# **Σύστημα Κεντρικής Υποστήριξης της Πρακτικής Άσκησης Φοιτητών ΑΕΙ**

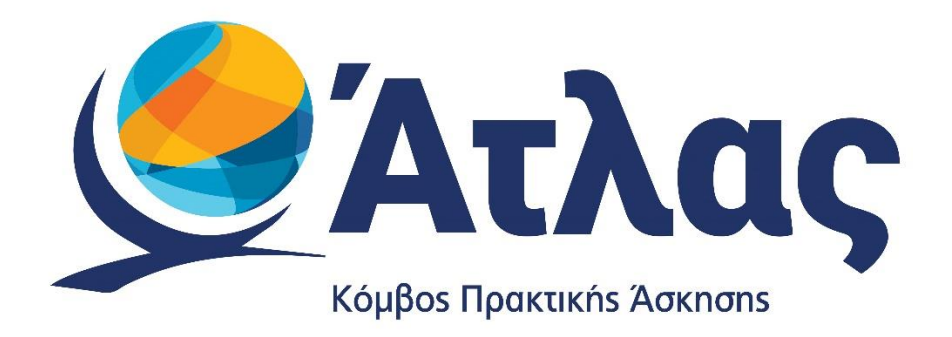

## **Οδηγός Χρήσης εφαρμογής Γραφείων Πρακτικής Άσκησης**

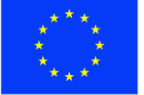

Ευρωπαϊκή Ένωση Ευρωπαϊκό Ταμείο Περιφερειακής<br>Ανάπτυξης

Ε.Π. "Μεταρρύθμιση Δημόσιου Τομέα 2014-2020" ΕΥΔ Προγράμματος "Ψηφιακός Μετασχηματισμός"

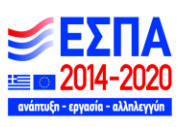

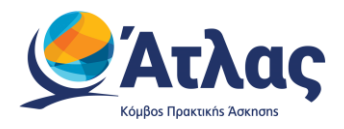

## Contents

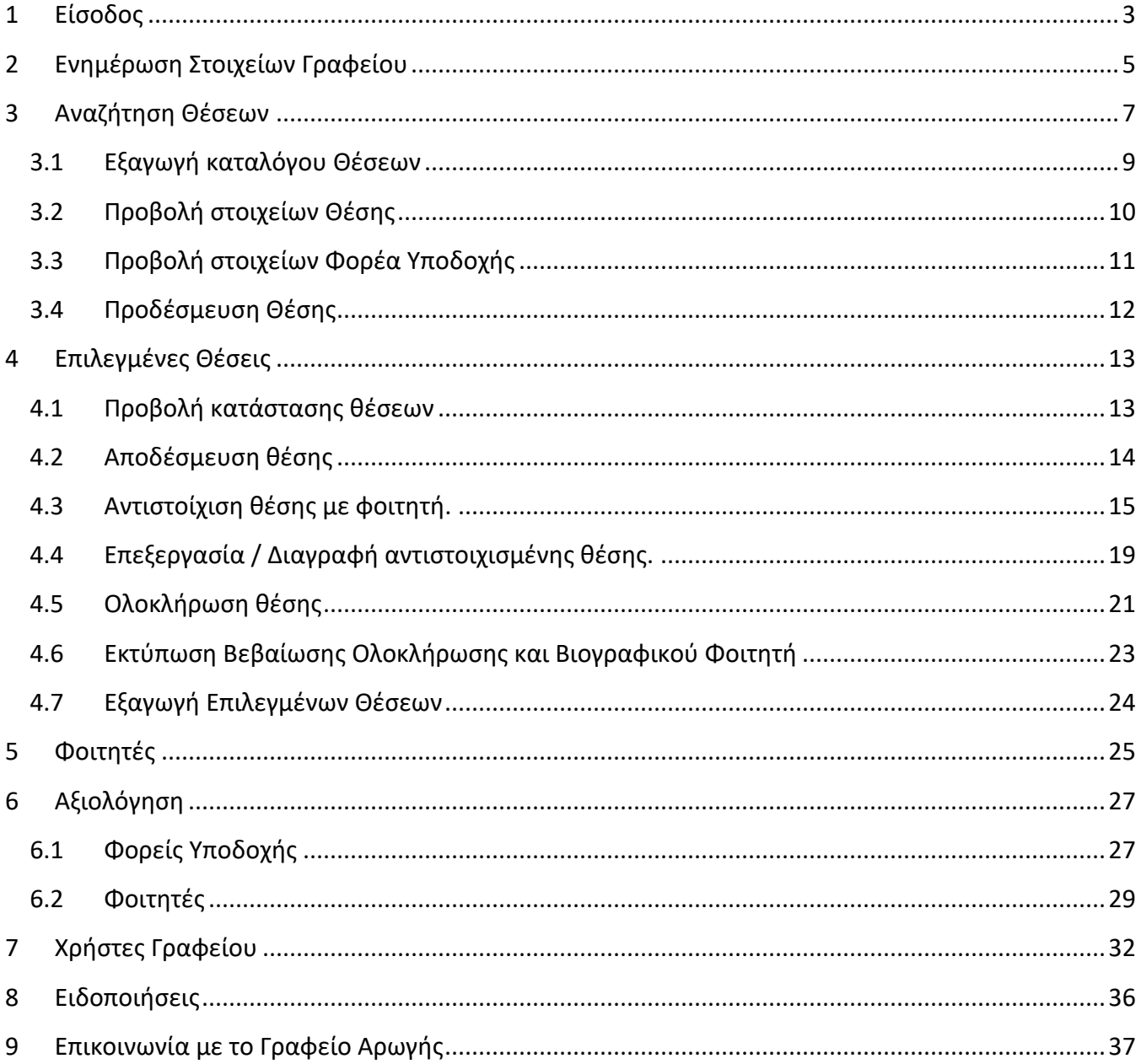

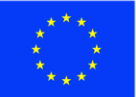

Ε.Π. "Μεταρρύθμιση Δημόσιου Τομέα 2014-2020" ΕΥΔ Προγράμματος "Ψηφιακός Μετασχηματισμός"

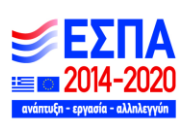

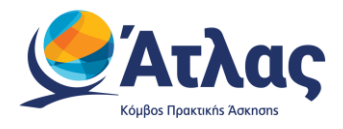

## <span id="page-2-0"></span>**1 Είσοδος**

Αφού πιστοποιηθεί ο λογαριασμός που δημιουργήσατε στο πρόγραμμα «Άτλας» ως Γραφείο Πρακτικής, μπορείτε να συνδεθείτε στην εφαρμογή από <u>εδώ</u> (Εικόνα 1.1 – Σύνδεση) .Στην καρτέλα εισόδου, επιλέγετε «Γραφείο Πρακτικής», συμπληρώνετε το όνομα χρήστη και τον κωδικό πρόσβασης του λογαριασμού σας και επιλέγετε «Σύνδεση» για να εισέλθετε στην εφαρμογή.

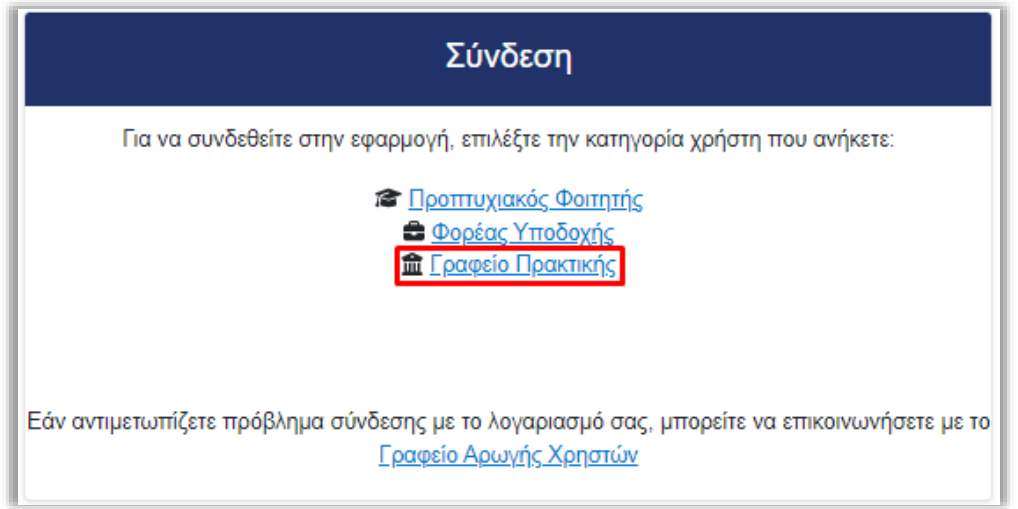

*Εικόνα 1.1 – Σύνδεση* 

Αφού συνδεθείτε στην εφαρμογή μπορείτε να:

- 1. Ενημερώσετε τα στοιχεία σας από την καρτέλα «Στοιχεία Γραφείου»
- 2. Αναζητήσετε θέσεις Πρακτικής Άσκησης από την καρτέλα «Αναζήτηση Θέσεων»
- 3. Διαχειριστείτε τις «Επιλεγμένες Θέσεις» Πρακτικής Άσκησης
- 4. Δείτε για καθένα από τους «Φοιτητές» σας τις θέσεις Πρακτικής Άσκησης που τους έχουν ανατεθεί
- 5. Κάνετε αξιολόγηση των φορέων υποδοχής που συνεργαστήκατε
- 6. Δημιουργήσετε νέους λογαριασμούς χρηστών από την καρτέλα «Χρήστες Γραφείου»
- 7. Επικοινωνήσετε με το Γραφείο Αρωγής

(Εικόνα 1.2 – Κεντρική Σελίδα)

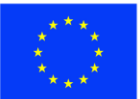

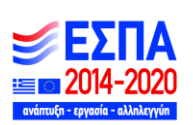

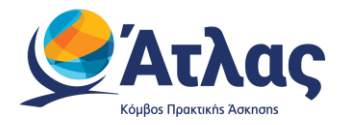

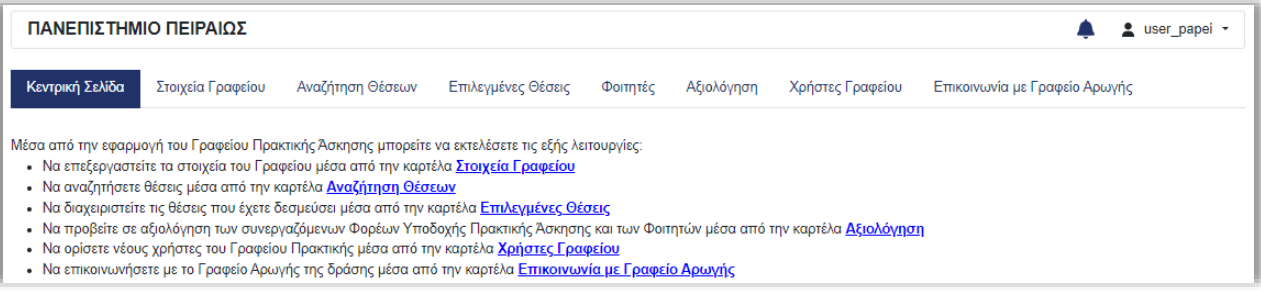

*Εικόνα 1.2 – Κεντρική Σελίδα* 

Στην περίπτωση που υπάρχουν θέσεις όπου εκκρεμεί η Ολοκλήρωσή τους, βάσει της καταχωριθείσας από την Αντιστοίχισή τους, ημερομηνία λήξης, εμφανίζεται αναδυόμενο παραθύρο υπενθύμισης για την εν λόγω ενέργεια.

Περισσότερες οδηγίες για τη διαδικασία Ολοκλήρωσης θέσεων ΠΑ, μπορείτε στο αντίστοιχο [κεφάλαιο](#page-20-0) του οδηγού.

(Εικόνα 1.3 – Εκκρεμότητες Ολοκλήρωσης Θέσεων ΠΑ)

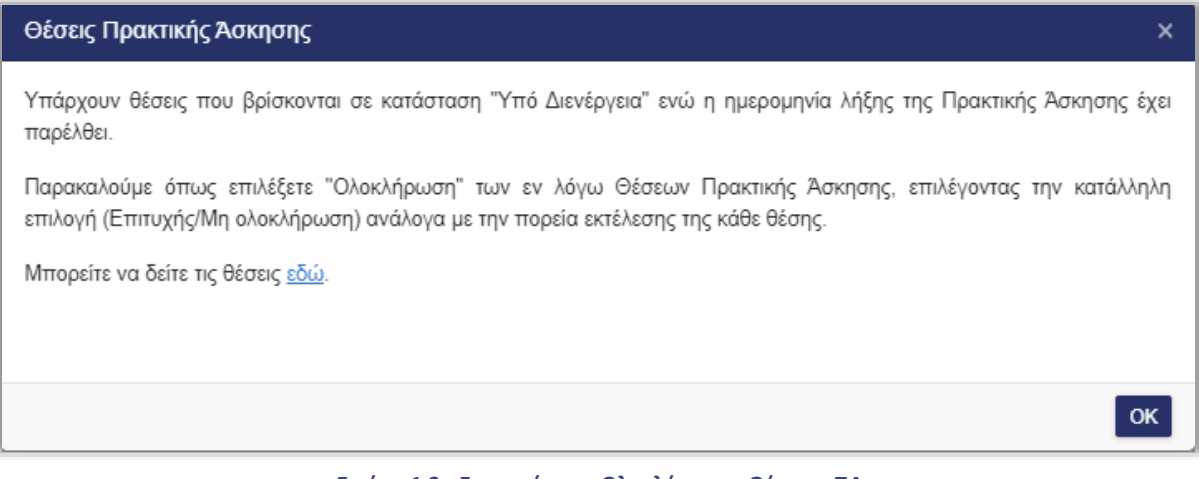

*Εικόνα 1.3 - Εκκρεμότητες Ολοκλήρωσης Θέσεων ΠΑ*

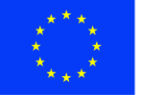

Ε.Π. "Μεταρρύθμιση Δημόσιου Τομέα 2014-2020" ΕΥΔ Προγράμματος "Ψηφιακός Μετασχηματισμός"

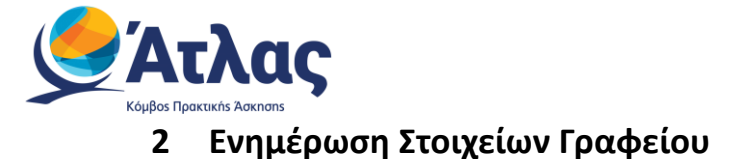

<span id="page-4-0"></span>Από την καρτέλα «Στοιχεία Γραφείου» μπορείτε να αλλάξετε τα στοιχεία που είχατε δηλώσει κατά τη δημιουργία του λογαριασμού. Μετά την ολοκλήρωση των αλλαγών θα πρέπει να επιλέξετε «Ενημέρωση Στοιχείων Γραφείου» για να καταχωριστούν τα νέα στοιχεία (Εικόνα 2.1 - Ενημέρωση Στοιχείων Γραφείου).

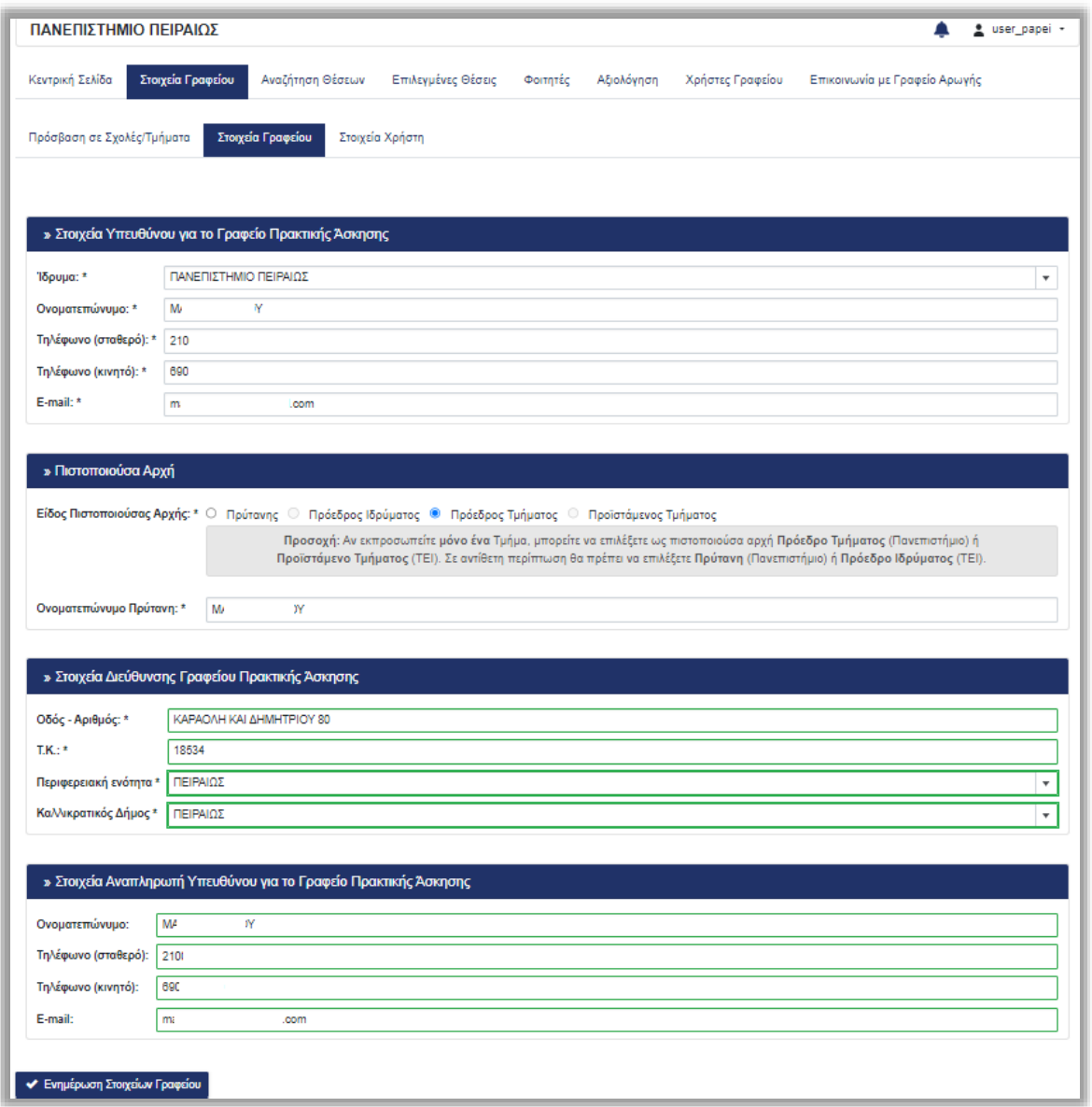

#### *Εικόνα 2.1 - Ενημέρωση Στοιχείων Γραφείου*

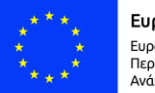

Ευρωπαϊκή Ένωση Ευρωπαϊκό Ταμείο Περιφερειακής<br>Ανάπτυξης

Ε.Π. "Μεταρρύθμιση Δημόσιου Τομέα 2014-2020" ΕΥΔ Προγράμματος "Ψηφιακός Μετασχηματισμός"

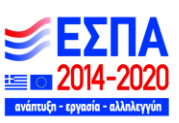

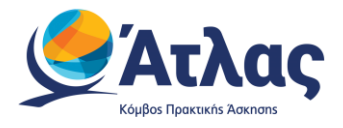

Σημ.: Για αλλαγή στοιχείων όπως το ονοματεπώνυμο του υπευθύνου θα πρέπει να επικοινωνήσετε με το Γραφείο Αρωγής Χρηστών.

Από την καρτέλα «Στοιχεία Χρήστη» μπορείτε να αλλάξετε το e-mail του λογαριασμού επιλέγοντας «Αλλαγή E-mail» (Εικόνα 2.2 – Αλλαγή E-mail).

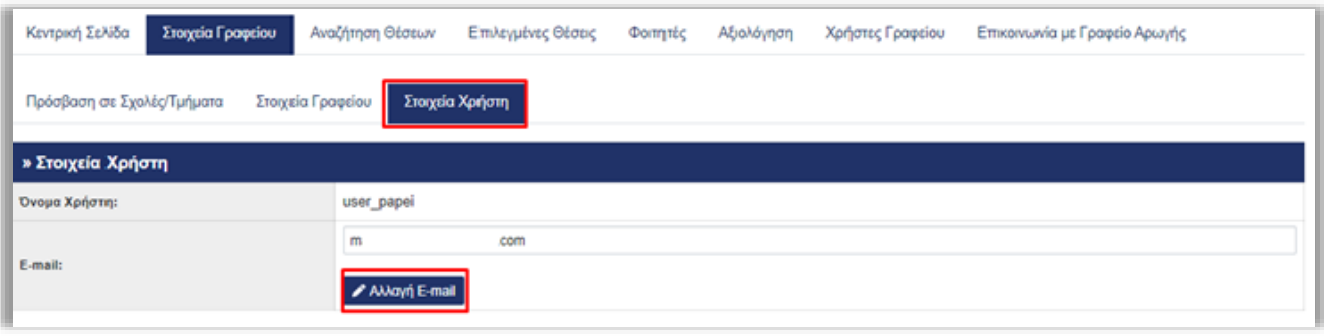

*Εικόνα 2.2 – Αλλαγή E-mail*

Σημ.: Μετά την αλλαγή του e-mail λαμβάνετε ένα e-mail με οδηγίες πιστοποίησης του καινούριου email που δηλώσατε.

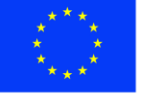

Ε.Π. "Μεταρρύθμιση Δημόσιου Τομέα 2014-2020" ΕΥΔ Προγράμματος "Ψηφιακός Μετασχηματισμός"

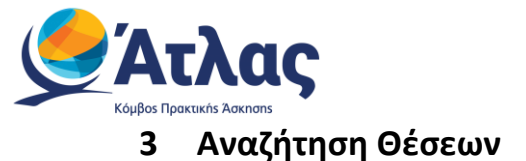

<span id="page-6-0"></span>Από την καρτέλα «Αναζήτηση Θέσεων» μπορείτε να δείτε τις διαθέσιμες θέσεις πρακτικής άσκησης που έχουν εισαχθεί από τους Φορείς Υποδοχής και να τις προδεσμεύσετε. Μπορείτε να πραγματοποιήσετε αναζήτηση με βάση κριτήρια όπως ο κωδικός και τίτλος της θέσης, ο Φορέας Υποδοχής, ημερομηνία δημοσίευσης, το φυσικό αντικείμενο, ο τόπος διεξαγωγής και η προσβασιμότητα από ΑΜΕΑ.

Επιλέγετε το αντίστοιχο φίλτρο ή συνδυασμό φίλτρων (Εικόνα 3.0.1 – Επιλογή φίλτρου) και στη συνέχεια το κουμπί «Αναζήτηση» ώστε να εμφανιστούν οι θέσεις που σας ενδιαφέρουν (Εικόνα 3.0.2 – Αναζήτηση θέσεων).

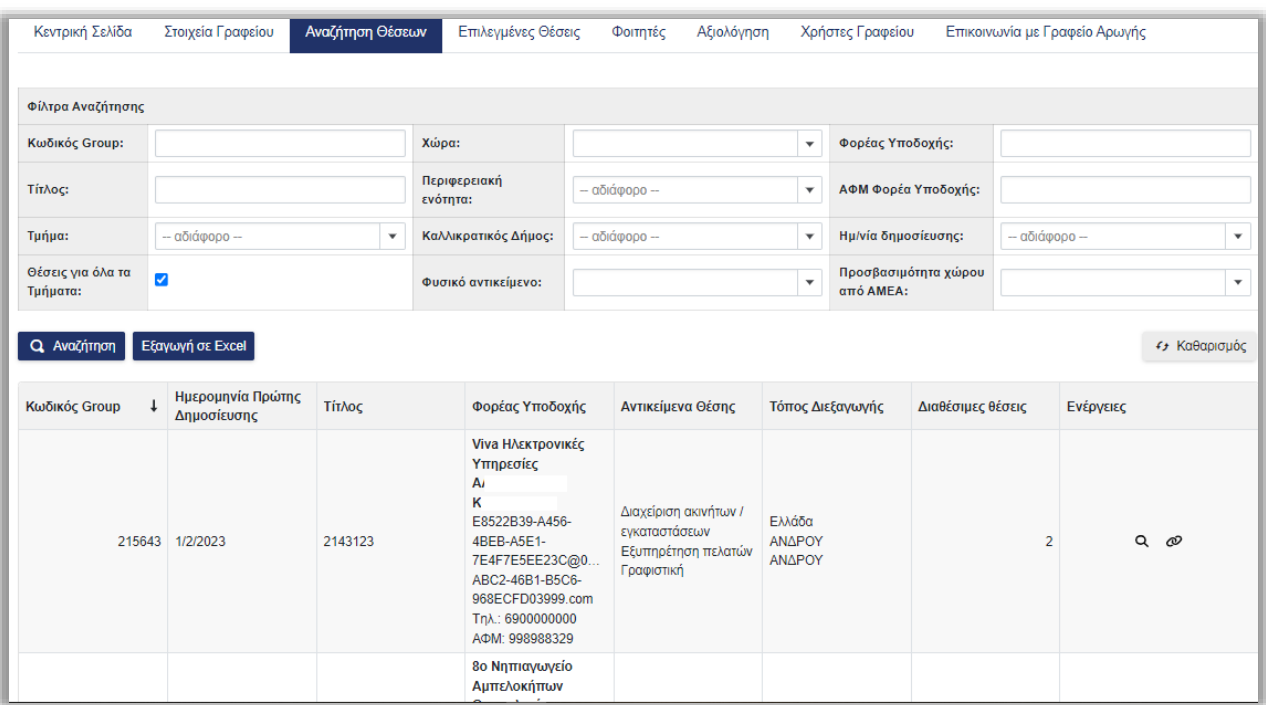

*Εικόνα 3.0.1 – Επιλογή φίλτρου*

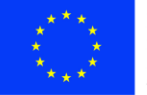

Ευρωπαϊκή Ένωση Ευρωπαϊκό Ταμείο Περιφερειακής 

Ε.Π. "Μεταρρύθμιση Δημόσιου Τομέα 2014-2020" ΕΥΔ Προγράμματος "Ψηφιακός Μετασχηματισμός"

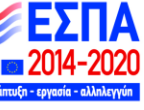

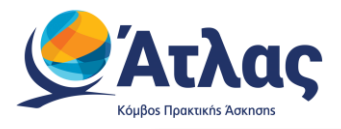

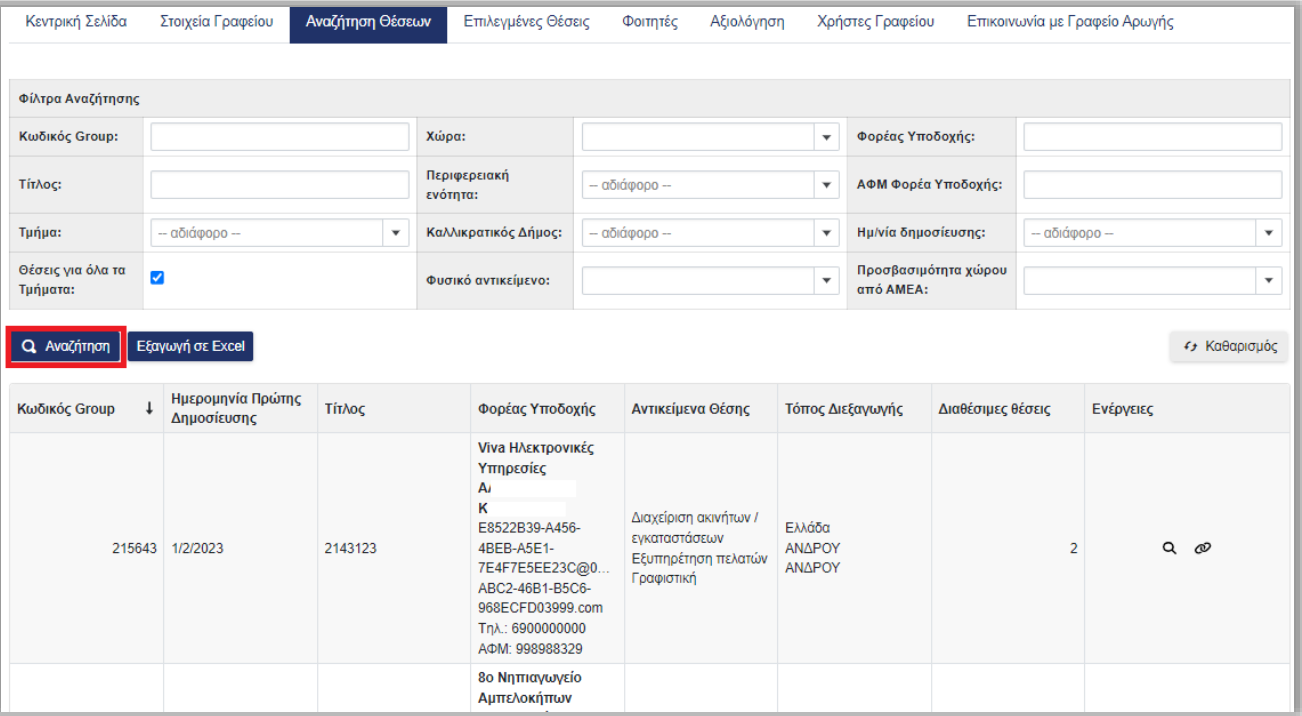

*Εικόνα 3.0.2 – Αναζήτηση θέσεων* 

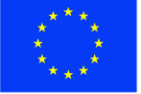

Ε.Π. "Μεταρρύθμιση Δημόσιου Τομέα 2014-2020" ΕΥΔ Προγράμματος "Ψηφιακός Μετασχηματισμός" **EN 2014-2020** ανάπτ

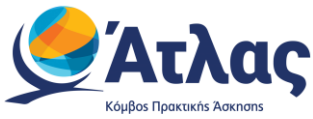

#### <span id="page-8-0"></span>**3.1 Εξαγωγή καταλόγου Θέσεων**

Επιλέγοντας το κουμπί «Εξαγωγή σε excel», μπορείτε να εξάγετε σε αρχείο excel τις διαθέσιμες θέσεις πρακτικής άσκησης για το γραφείο σας (Εικόνα 3.1.1 – Εξαγωγή σε αρχείο excel).

Σημ.: Εάν έχετε περιορίσει τα αποτελέσματα της αναζήτησης με τη χρήση κάποιου φίλτρου, το αρχείο excel θα περιέχει μόνο τις θέσεις πρακτικής άσκησης που εμφανίζονται στον πίνακα των αποτελεσμάτων.

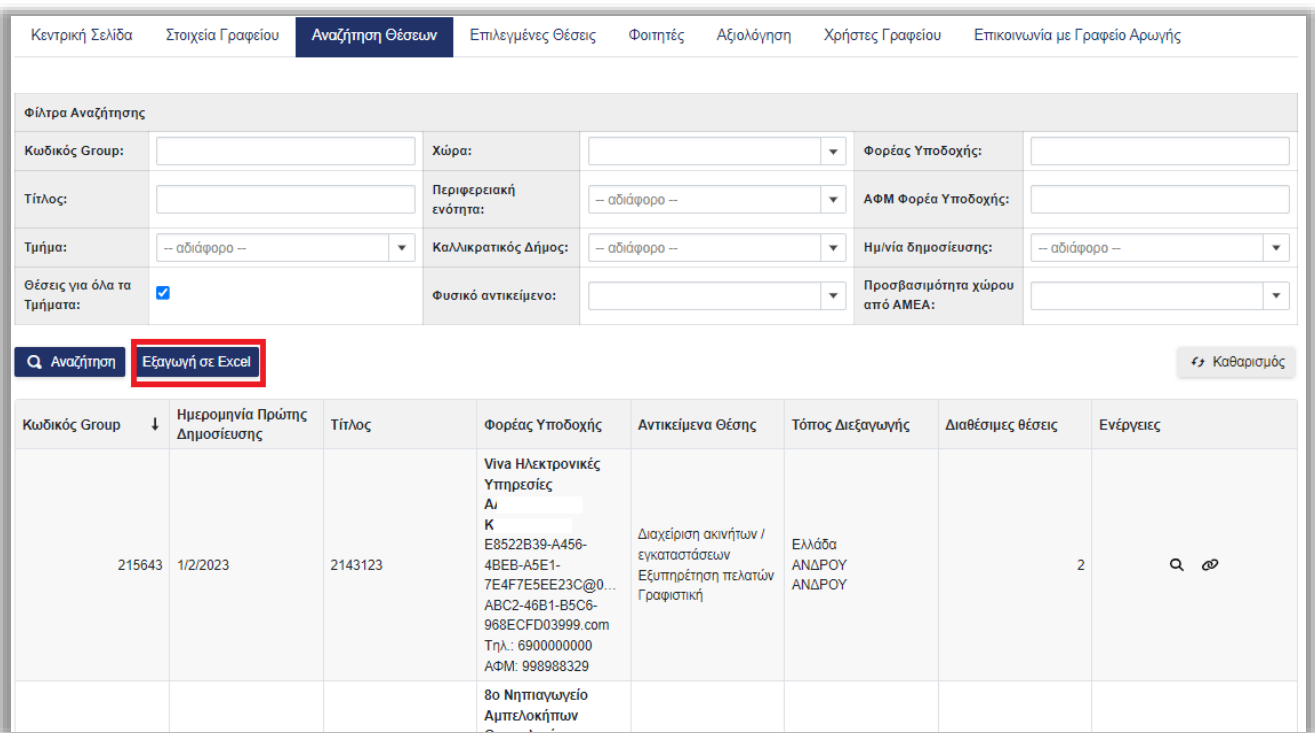

*Εικόνα 3.1.1 – Εξαγωγή σε αρχείο excel*

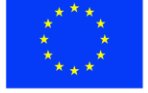

Ε.Π. "Μεταρρύθμιση Δημόσιου Τομέα 2014-2020"

ΕΥΔ Προγράμματος "Ψηφιακός Μετασχηματισμός"

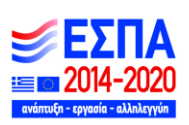

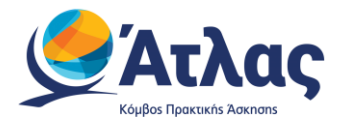

### <span id="page-9-0"></span>**3.2 Προβολή στοιχείων Θέσης**

Για να δείτε αναλυτικές πληροφορίες για κάποια θέση, μπορείτε να επιλέξετε το εικονίδιο Q (Εικόνα 3.2.1 – Επιλογή προβολής αναλυτικών πληροφοριών) ώστε να εμφανιστούν όλα τα στοιχεία της θέσης (Εικόνα 3.2.2 – Γενικά στοιχεία θέσης) .

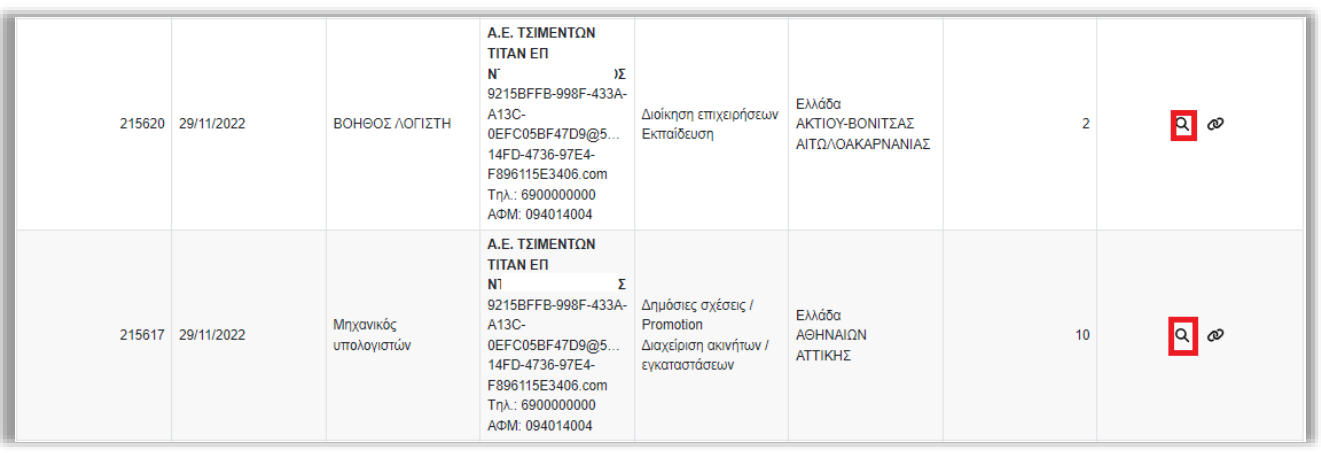

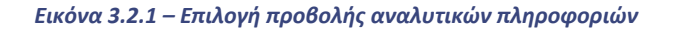

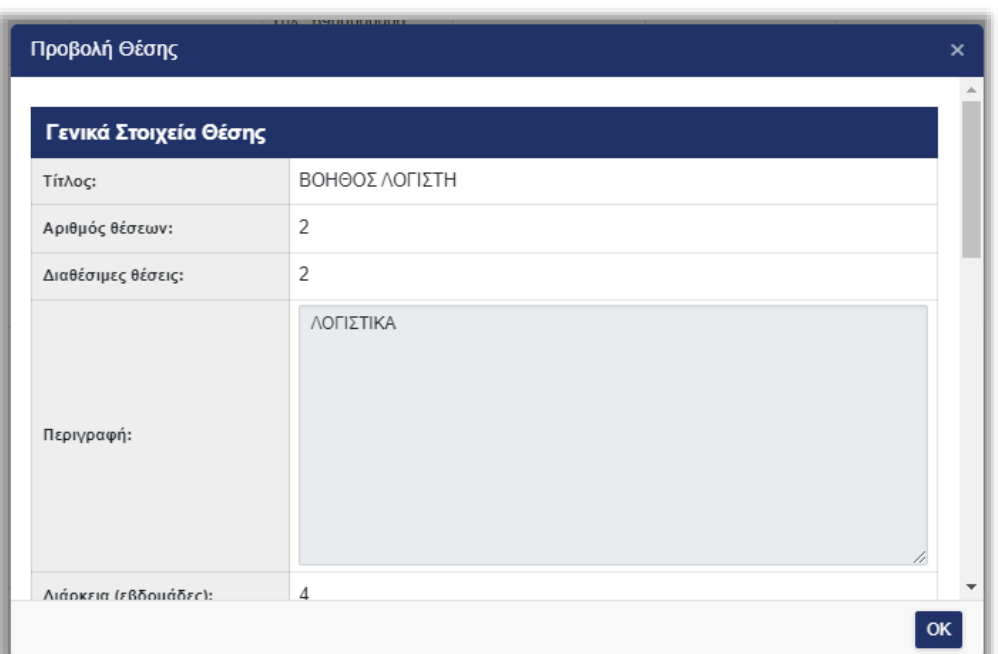

*Εικόνα 3.2.2 – Γενικά στοιχεία θέσης*

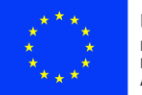

Ευρωπαϊκή Ένωση Ευρωπαϊκό Ταμείο Περιφερειακής<br>Ανάπτυξης

Ε.Π. "Μεταρρύθμιση Δημόσιου Τομέα 2014-2020" ΕΥΔ Προγράμματος "Ψηφιακός Μετασχηματισμός"

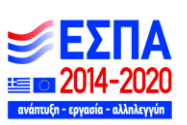

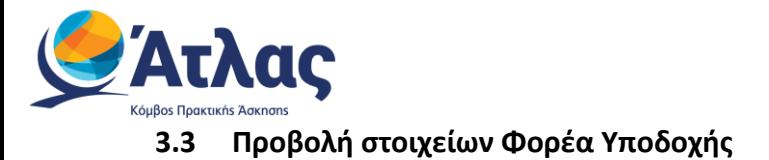

<span id="page-10-0"></span>Πατώντας πάνω στην επωνυμία ενός Φορέα Υποδοχής (Εικόνα 3.3.1 – Επωνυμία Φορέα) μπορείτε να προβάλετε την περιγραφή, το λογότυπο, καθώς και την βαθμολογία που έχει προκύψει βάσει των αξιολογήσεων που υποβάλλονται από Φοιτητές που έχουν εκπονήσει την πρακτική τους άσκηση στον συγκεκριμένο Φορέα Υποδοχής (Εικόνα 3.3.2 – Πληροφορίες Φορέα Υποδοχής).

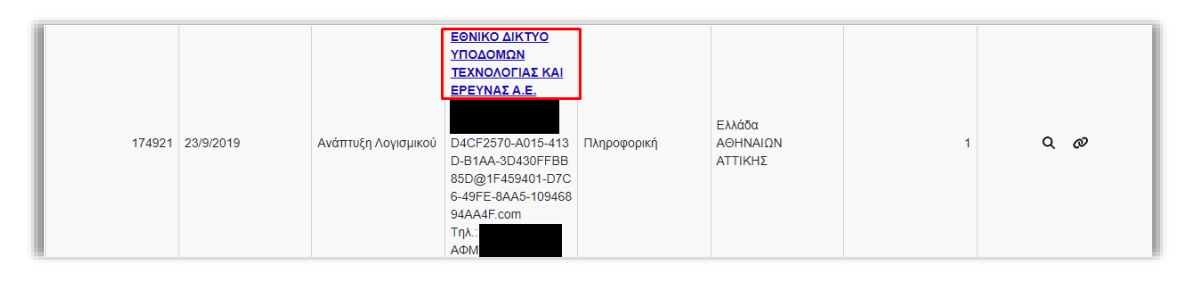

#### *Εικόνα 3.3.1 – Επωνυμία Φορέα*

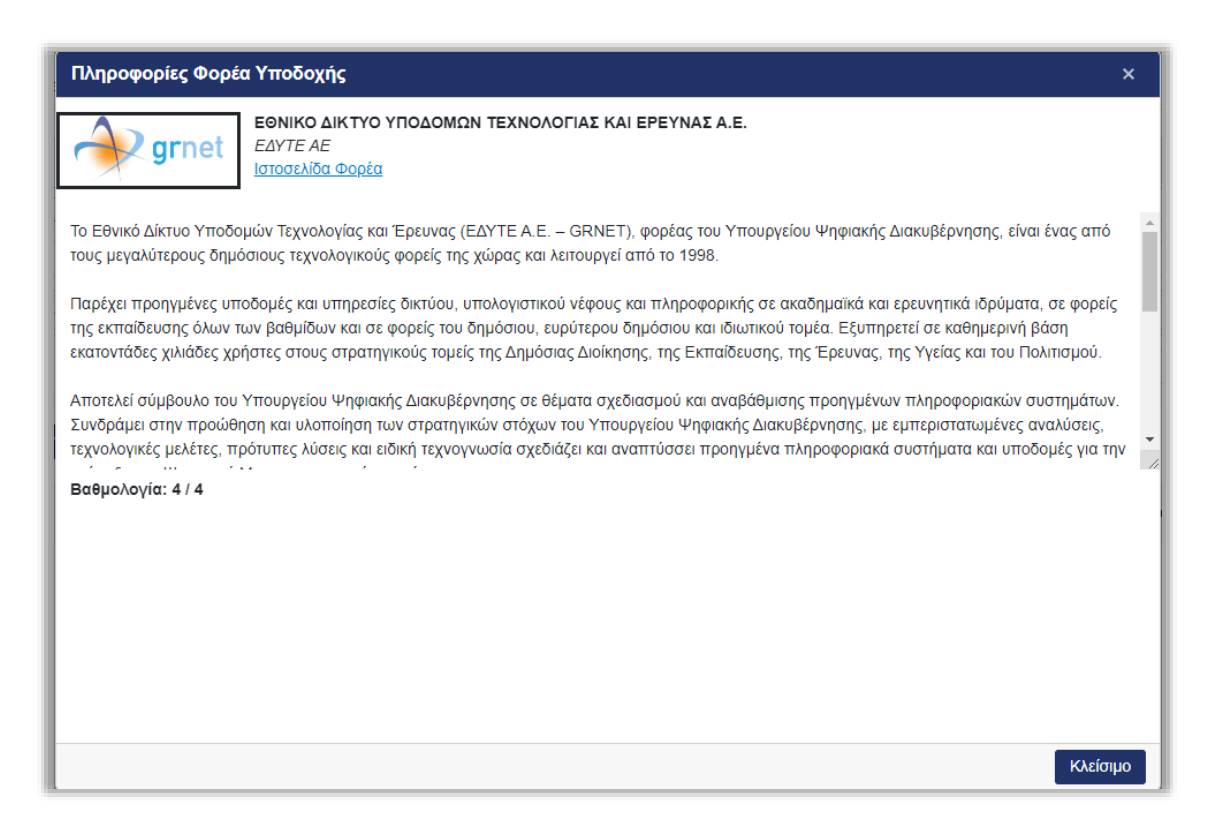

#### *Εικόνα 3.3.2 – Πληροφορίες Φορέα Υποδοχής*

Σημ.: Το πεδίο βαθμολογία ενδέχεται να είναι κενό σε περιπτώσεις μη επαρκούς αριθμού υποβολών αξιολόγησης.

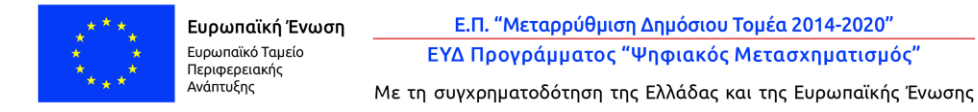

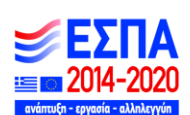

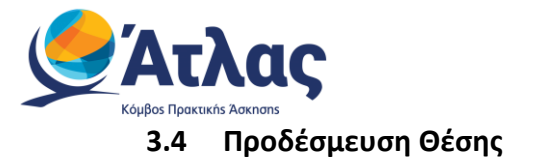

<span id="page-11-0"></span>Για να προδεσμεύσετε κάποια θέση, ώστε να μπορείτε στη συνέχεια να την αντιστοιχίσετε με κάποιον φοιτητή, επιλέγετε το σχετικό εικονίδιο (Εικόνα 3.4.1 – Εικονίδιο προδέσμευσης θέσης).

|  | 215620 29/11/2022 | ΒΟΗΘΟΣ ΛΟΓΙΣΤΗ           | Α.Ε. ΤΣΙΜΕΝΤΩΝ<br><b>TITAN EN</b><br>NT.<br>Σ<br>9215BFFB-998F-433A-<br>A13C-<br>0EFC05BF47D9@5<br>14FD-4736-97E4-<br>F896115E3406.com<br>Tηλ.: 6900000000<br>AΦM: 094014004       | Διοίκηση επιχειρήσεων<br>Εκπαίδευση                                       | Ελλάδα<br>ΑΚΤΙΟΥ-ΒΟΝΙΤΣΑΣ<br>ΑΙΤΩΛΟΑΚΑΡΝΑΝΙΑΣ | $\overline{2}$  | $Q$ $\infty$ |  |
|--|-------------------|--------------------------|----------------------------------------------------------------------------------------------------|---------------------------------------------------------------------------|-----------------------------------------------|-----------------|--------------|--|
|  | 215617 29/11/2022 | Μηχανικός<br>υπολογιστών | Α.Ε. ΤΣΙΜΕΝΤΩΝ<br><b>TITAN EN</b><br>Σ<br><b>NT</b><br>9215BFFB-998F-433A-<br>A13C-<br>0EFC05BF47D9@5<br>14FD-4736-97E4-<br>F896115E3406.com<br>Τηλ.: 6900000000<br>AΦM: 094014004 | Δημόσιες σχέσεις /<br>Promotion<br>Διαχείριση ακινήτων /<br>εγκαταστάσεων | Ελλάδα<br>ΑΘΗΝΑΙΩΝ<br>ΑΤΤΙΚΗΣ                 | 10 <sup>°</sup> | $Q$ $\omega$ |  |

*Εικόνα 3.4.1 – Εικονίδιο προδέσμευσης θέσης*

Στο παράθυρο που εμφανίζεται, συμπληρώνετε τον αριθμό των θέσεων που θέλετε να προδεσμεύσετε από το group των πανομοιότυπων διαθέσιμων θέσεων καθώς και το Τμήμα για το οποίο προδεσμεύετε τις θέσεις και επιλέγετε το κουμπί «Προδέσμευση» (Εικόνα 3.4.2 – Στοιχεία προδέσμευσης θέσης) .

Σημ.: Ο αριθμός των θέσεων που μπορείτε να προδεσμεύσετε πρέπει να είναι μικρότερος από τον αριθμό των διαθέσιμων θέσεων.

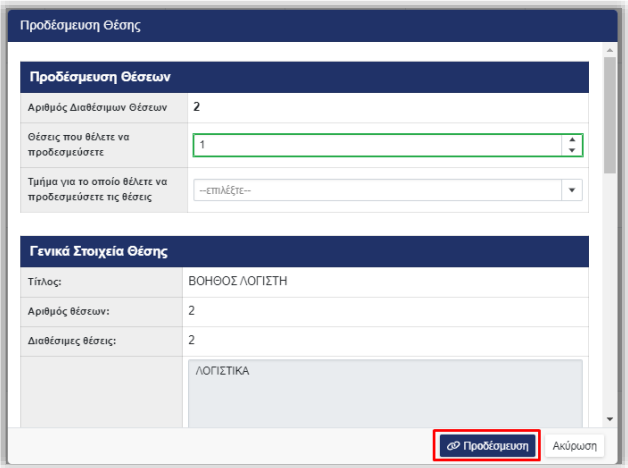

*Εικόνα 3.4.2 – Στοιχεία προδέσμευσης θέσης*

Για να διαχειριστείτε τις θέσεις που έχετε προδεσμεύσει μπορείτε να μεταβείτε στην καρτέλα «Επιλεγμένες Θέσεις».

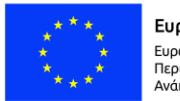

Ευρωπαϊκή Ένωση Ευρωπαϊκό Ταμείο Περιφερειακής<br>Ανάπτυξης

Ε.Π. "Μεταρρύθμιση Δημόσιου Τομέα 2014-2020" ΕΥΔ Προγράμματος "Ψηφιακός Μετασχηματισμός"

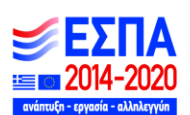

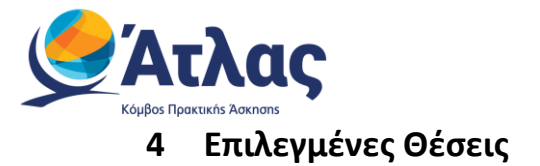

<span id="page-12-0"></span>Από την καρτέλα «Επιλεγμένες Θέσεις» μπορείτε να διαχειριστείτε τις θέσεις που έχετε προδεσμεύσει. Πιο συγκεκριμένα, μπορείτε:

- 1. Να δείτε την κατάσταση των θέσεων που έχετε προδεσμεύσει.
- 2. Να αποδεσμεύσετε μία θέση.
- 3. Να αντιστοιχίσετε μία θέση με φοιτητή.
- 4. Να επεξεργαστείτε ή να διαγράψετε μία αντιστοιχισμένη θέση.
- 5. Να θέσετε μία θέση που βρίσκεται υπό-διενέργεια σε ολοκληρωμένη.
- 6. Να καταχωρίσετε ήδη ολοκληρωμένες θέσεις.
- 7. Να εξάγετε σε αρχείο excel τις επιλεγμένες θέσεις.

### <span id="page-12-1"></span>**4.1 Προβολή κατάστασης θέσεων**

Κάθε θέση πρακτικής άσκησης, ανάλογα με την κατάσταση στην οποία βρίσκεται εμφανίζεται με διαφορετικό χρώμα. Για να δείτε την αντιστοιχία χρώματος και κατάστασης μπορείτε να επιλέξετε την «Επεξήγηση χρωμάτων» (Εικόνα 4.1.1 – Επεξήγηση χρωμάτων).

| Κεντρική Σελίδα                                                           | Στοιχεία Γραφείου                                    | Αναζήτηση Θέσεων        |                                          |              | Επιλεγμένες Θέσεις                         | Φοιτητές                          | Αξιολόγηση                       | Χρήστες Γραφείου                                                                 |                               |                | Επικοινωνία με Γραφείο Αρωγής |              |              |
|---------------------------------------------------------------------------|------------------------------------------------------|-------------------------|------------------------------------------|--------------|--------------------------------------------|-----------------------------------|----------------------------------|----------------------------------------------------------------------------------|-------------------------------|----------------|-------------------------------|--------------|--------------|
| Φίλτρα Αναζήτησης                                                         |                                                      |                         |                                          |              |                                            |                                   |                                  |                                                                                  |                               |                |                               |              |              |
| Κωδικός Group:                                                            |                                                      |                         |                                          | Χώρα:        |                                            | - αδιάφορο --                     | $\boldsymbol{\mathrm{v}}$        | Όνομα φοιτητή:                                                                   |                               |                |                               |              |              |
| Κωδικός Θέσης:                                                            |                                                      |                         |                                          |              | Περιφερειακή Ενότητα:                      | - αδιάφορο --                     | $\overline{\phantom{a}}$         | Επώνυμο φοιτητή:                                                                 |                               |                |                               |              |              |
| Φορέας Υποδοχής:                                                          |                                                      |                         |                                          |              | Καλλικρατικός Δήμος:                       | - αδιάφορο --                     | $\overline{y}$                   | Αρ. Μητρώου:                                                                     |                               |                |                               |              |              |
| Τίτλος:                                                                   |                                                      |                         |                                          | Δημοσίευσης: | Ημερομηνία Πρώτης                          |                                   | $\mathbf{v}$                     | Τμήμα για το οποίο<br>έγινε η προδέσμευση:                                       |                               | - αδιάφορο -   |                               |              | $\mathbf{v}$ |
| ΑΦΜ Φορέα<br>Υποδοχής:                                                    |                                                      |                         |                                          |              | Φυσικό αντικείμενο:                        | - αδιάφορο --                     | $\mathbf{v}$                     | Κατάσταση Θέσης:                                                                 |                               | - αδιάφορο -   |                               |              | $\mathbf{v}$ |
| Τρόπος<br>Δημιουργίας:                                                    | - αδιάφορο -                                         |                         | $\overline{\mathbf{v}}$                  | Τρόπος       | Χρηματοδότησης:                            | - αδιάφορο --                     | $\boldsymbol{\mathrm{v}}$        | <b>ID Φοιτητή:</b>                                                               |                               |                |                               |              |              |
| Ημ/νία Έναρξης Από                                                        |                                                      |                         | 圖                                        |              | Ημ/νία Λήξης Έως                           |                                   |                                  |                                                                                  |                               |                |                               |              |              |
| Μόνο υποδιενέργεια που έχουν λήξει<br><b>Q</b> Αναζήτηση<br>Κωδικός Θέσης | <sub>ι</sub> ι   Επεξήγηση Χρωμάτων<br>Κωδικός Group | Κατάσταση               | Εξαγωγή σε Excel<br>Αντικείμενο<br>Θέσης |              | Τίτλος                                     | Φορέας<br>Υποδοχής                | Τόπος                            | Προδέσμευση<br>για Τμήμα /                                                       | Μέρες που<br>μπορεί να μείνει |                | Ενέργειες                     | « Καθαρισμός |              |
| 355607                                                                    | 215657                                               | Θέσης<br>Υπό διενέργεια | Διαφήμιση<br>Γραφιστική                  |              | <b>Project Support</b><br>Office & Quality | Viva<br>Ηλεκτρονικές<br>Υπηρεσίες | Διεξαγωγής<br>Ελλάδα<br>ΑΘΗΝΑΙΩΝ | Αντιστοιχισμέ<br>Φοιτητής<br>ΔΙΕΘΝΩΝ ΚΑΙ<br>ΕΥΡΩΠΑΙΚΩΝ<br>ΟΙΚΟΝΟΜΙΚΩΝ<br>ΣΠΟΥΔΩΝ | προδεσμευμένη                 | $\overline{8}$ | Q                             | $\bullet$    |              |

*Εικόνα 4.1.1 – Επεξήγηση χρωμάτων*

Σημ.: Μπορείτε να κατηγοριοποιήσετε τις θέσεις που έχετε προδεσμεύσει με βάση το φίλτρο «Κατάσταση Θέσης».

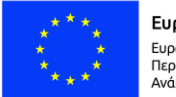

Ευρωπαϊκή Ένωση Ευρωπαϊκό Ταμείο Περιφερειακής 

Ε.Π. "Μεταρρύθμιση Δημόσιου Τομέα 2014-2020" ΕΥΔ Προγράμματος "Ψηφιακός Μετασχηματισμός"

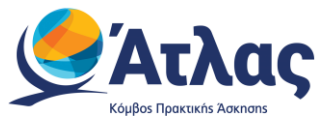

Στον ακόλουθο πίνακα φαίνεται ο χρωματικός κώδικας των καταστάσεων των επιλεγμένων θέσεων Πρακτικής Άσκησης (Εικόνα 4.1.2 – Χρωματικός κώδικας των καταστάσεων).

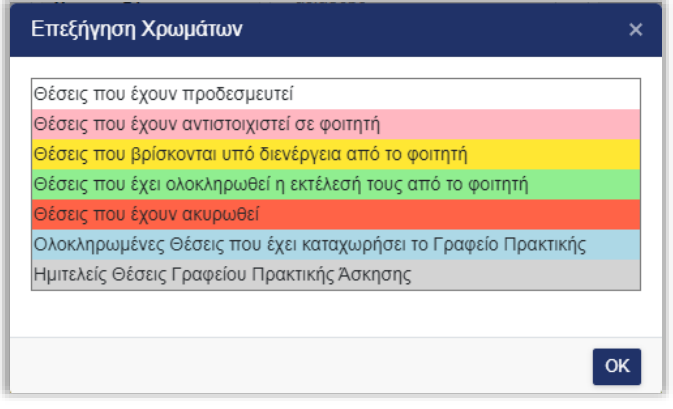

*Εικόνα 4.1.2 – Χρωματικός κώδικας των καταστάσεων*

### <span id="page-13-0"></span>**4.2 Αποδέσμευση θέσης**

Σε περίπτωση που θέλετε να αποδεσμεύσετε μία θέση που είχατε δεσμεύσει μπορείτε να επιλέξετε το εικονίδιο  $\infty$  «Αποδέσμευση» (Εικόνα 4.2.1 – Εικονίδιο Αποδέσμευσης).

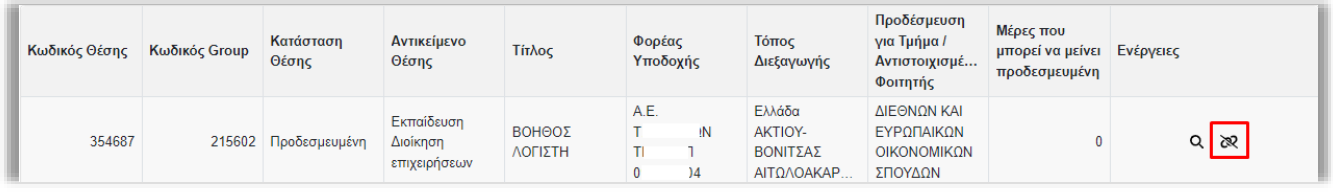

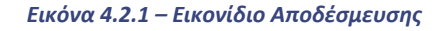

Σημ.: Εάν αποδεσμεύσετε μία προδεσμευμένη θέση Πρακτικής Άσκησης, η θέση παύει να είναι διαθέσιμη προς επιλογή από το γραφείο σας, ενώ εμφανίζεται και αντίστοιχο προειδοποιητικό μήνυμα κατά την επιλογή του κουμπιού της αποδέσμευσης (Εικόνα 4.2.2 – Αποδέσμευση θέσης).

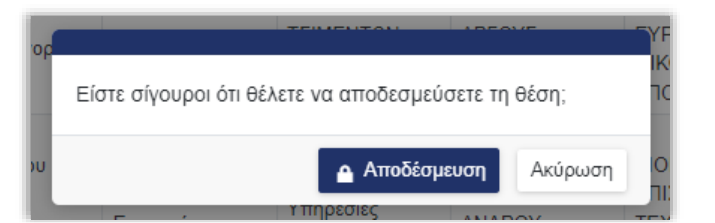

*Εικόνα 4.2.2 – Αποδέσμευση θέσης*

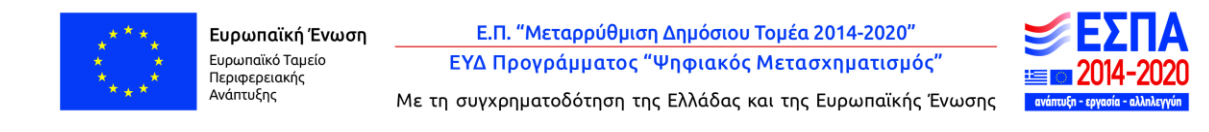

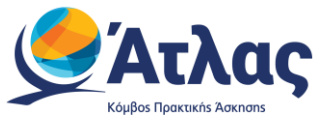

### <span id="page-14-0"></span>**4.3 Αντιστοίχιση θέσης με φοιτητή.**

Για να αντιστοιχίσετε κάποιο φοιτητή με θέση πρακτικής άσκησης, επιλέγετε το εικονίδιο «Αντιστοίχιση» <sup>\*</sup> (Εικόνα 4.3.1 – Εικονίδιο Αντιστοίχισης).

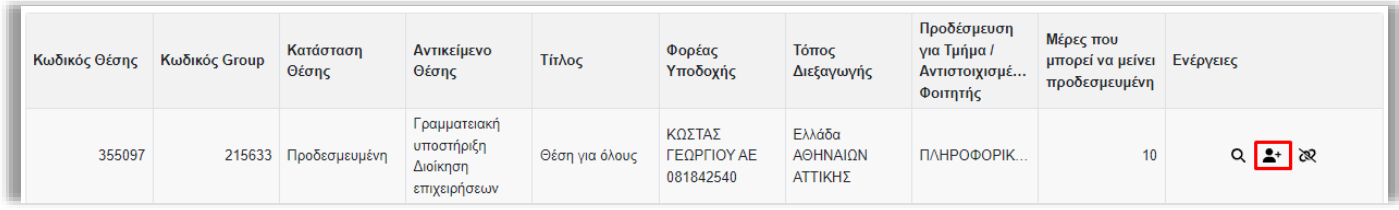

#### *Εικόνα 4.3.1 – Εικονίδιο Αντιστοίχισης*

Σημ.: Σε περίπτωση που μία θέση παραμείνει σε κατάσταση προδεσμευμένη χωρίς να έχει αντιστοιχιστεί με κάποιο φοιτητή μετά το πέρας των 10ημερών, η θέση αποδεσμεύεται και παύει να είναι διαθέσιμη προς επιλογή από το Γραφείο Πρακτικής Άσκησης.

Στην οθόνη που εμφανίζεται μπορείτε να αναζητήσετε φοιτητές με βάση τον αριθμό μητρώου, τον 12 ψήφιο κωδικό της ακαδημαϊκής ταυτότητας ή το ονοματεπώνυμο (Εικόνα 4.3.2 – Τρόποι αναζήτησης φοιτητή).

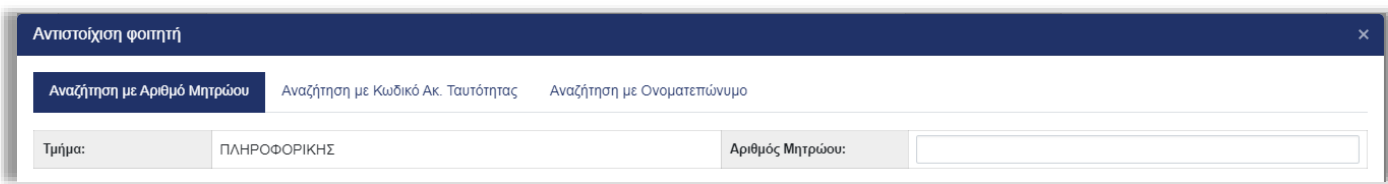

#### *Εικόνα 4.3.2 – Τρόποι αναζήτησης φοιτητή*

Σημ.: Στην περίπτωση αναζήτησης με βάση το ονοματεπώνυμο εμφανίζονται οι φοιτητές που έχουν εγγραφεί στο σύστημα ΑΤΛΑΣ. Εάν δεν βρίσκετε το φοιτητή, προτείνεται να τον αναζητήσετε με βάση τον αριθμό μητρώου ή τον 12-ψήφιο της ακαδημαϊκής ταυτότητας.

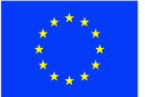

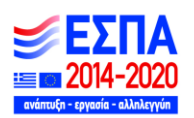

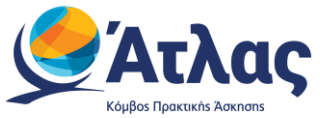

Αφού επιλέξετε τον τρόπο αναζήτησης που επιθυμείτε και συμπληρώσετε τα αντίστοιχα πεδία (αριθμός μητρώου, 12-ψήφιος ακαδημαϊκής ταυτότητας ή ονοματεπώνυμο), πατάτε το κουμπί «Αναζήτηση» (Εικόνα 4.3.3 – Αναζήτηση φοιτητή).

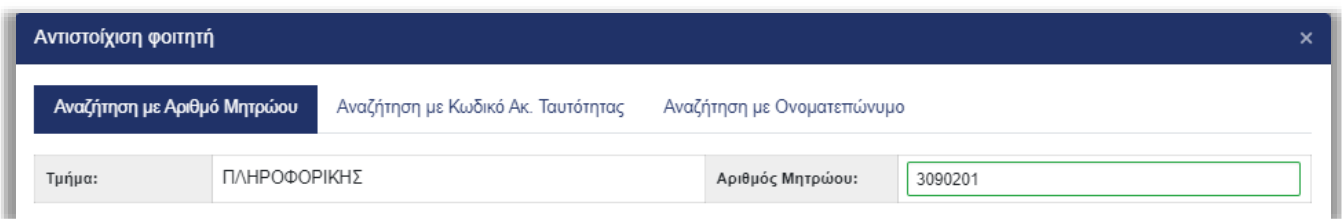

*Εικόνα 4.3.3 – Αναζήτηση φοιτητή*

Εφόσον βρεθεί ο φοιτητής, για να τον επιλέξετε πατάτε το κουμπί «Επιλογή» (Εικόνα 4.3.4 – Επιλογή φοιτητή).

| Αντιστοίχιση φοιτητή                                  |                  |                                    |                               |                                      |                                                        | $\boldsymbol{\mathsf{x}}$           |  |
|-------------------------------------------------------|------------------|------------------------------------|-------------------------------|--------------------------------------|--------------------------------------------------------|-------------------------------------|--|
| Αναζήτηση με Αριθμό Μητρώου                           |                  | Αναζήτηση με Κωδικό Ακ. Ταυτότητας |                               | Αναζήτηση με Ονοματεπώνυμο           |                                                        |                                     |  |
| ΠΛΗΡΟΦΟΡΙΚΗΣ<br>Τμήμα:<br>Αριθμός Μητρώου:<br>3090201 |                  |                                    |                               |                                      |                                                        |                                     |  |
| <b>Q</b> Αναζήτηση                                    |                  |                                    |                               |                                      |                                                        | <i><i><i>(t)</i></i> Καθαρισμός</i> |  |
| Όνομα φοιτητή:                                        | Επώνυμο φοιτητή: | Αρ. Μητρώου                        | Αρ. Ακαδημαϊκής<br>Ταυτότητας | Ίδρυμα                               | Τμήμα                                                  | Ενέργειες                           |  |
| A/LEEIA                                               | <b>XABIAPA</b>   | 3090201                            | 205606104105                  | OIKONOMIKO<br>ΠΑΝΕΠΙΣΤΗΜΙΟ<br>ΑΘΗΝΩΝ | OIKONOMIKO<br>ΠΑΝΕΠΙΣΤΗΜΙΟ<br>ΑΘΗΝΩΝ -<br>ΠΛΗΡΟΦΟΡΙΚΗΣ | $\boldsymbol{\mathcal{L}}$          |  |
|                                                       |                  |                                    |                               |                                      |                                                        |                                     |  |
|                                                       |                  |                                    |                               |                                      |                                                        |                                     |  |
|                                                       |                  |                                    |                               |                                      |                                                        | Ακύρωση                             |  |

*Εικόνα 4.3.4 – Επιλογή φοιτητή*

Σημ.: Δεν μπορούν να αντιστοιχιστούν φοιτητές που είτε ανήκουν σε διαφορετικό τμήμα από το τμήμα προδέσμευσης είτε είναι ήδη αντιστοιχισμένοι σε κάποια θέση πρακτικής άσκησης.

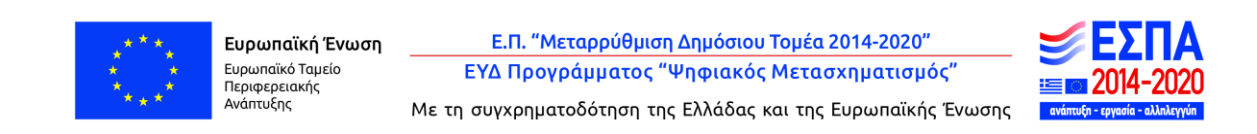

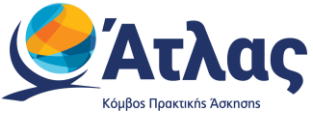

Στην οθόνη που εμφανίζεται, αφού επιβεβαιώσετε ότι το ονοματεπώνυμο του φοιτητή είναι ορθά καταχωρισμένο, ορίζετε τις προβλεπόμενες ημερομηνίες έναρξης και λήξης της πρακτικής και επιλέγετε το κουμπί «Αποθήκευση» (Εικόνα 4.3.5 – Αποθήκευση επιλογής).

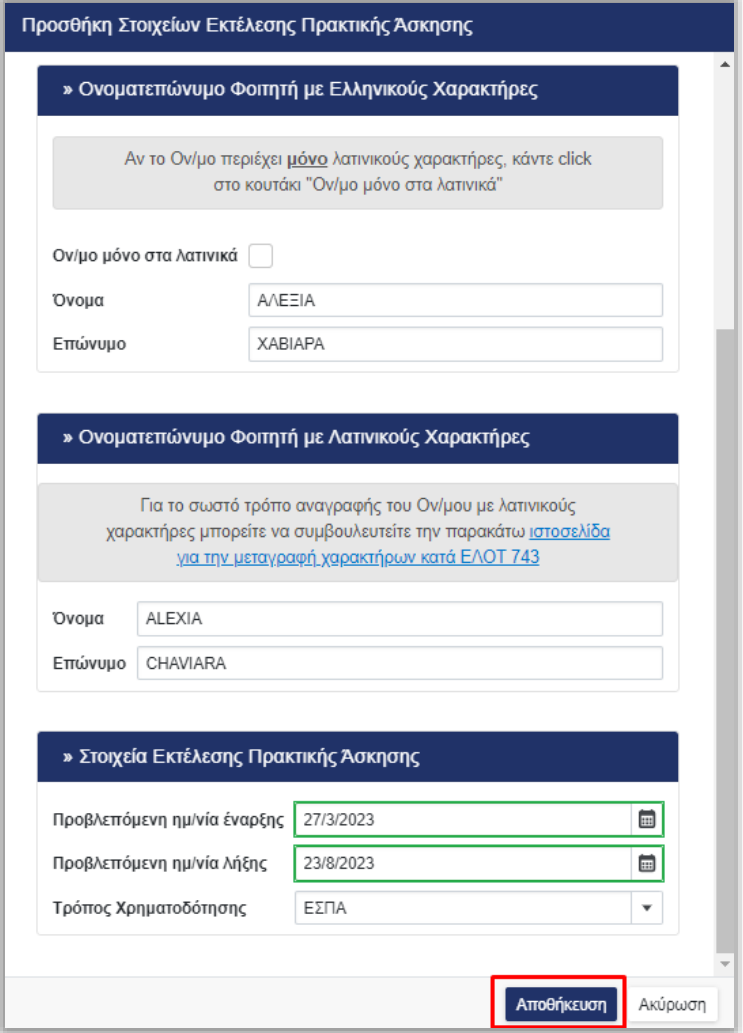

*Εικόνα 4.3.5 – Αποθήκευση επιλογής* 

Στο σημείο αυτό αποστέλλεται ενημερωτικό e-mail στον Φορέα Υποδοχής και στον φοιτητή για την αντιστοίχιση. Στην οθόνη που εμφανίζεται μπορείτε να ελέγξετε ότι όλα τα στοιχεία είναι σωστά και να μεταβείτε στην καρτέλα «Επιλεγμένες Θέσεις».

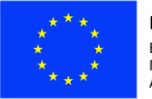

Ευρωπαϊκή Ένωση Ευρωπαϊκό Ταμείο Περιφερειακής<br>Ανάπτυξης

Ε.Π. "Μεταρρύθμιση Δημόσιου Τομέα 2014-2020" ΕΥΔ Προγράμματος "Ψηφιακός Μετασχηματισμός"

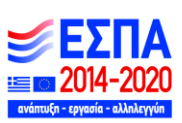

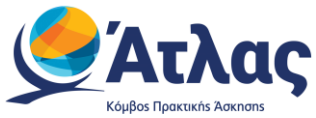

Σε περίπτωση λάθους στα στοιχεία του φοιτητή ή των ημερομηνιών, μπορείτε να επιλέξετε το κουμπί «Αλλαγή Στοιχείων Εκτέλεσης Πρακτικής Άσκησης», ενώ σε περίπτωση που θέλετε να αλλάξετε τον αντιστοιχισμένο φοιτητή μπορείτε να επιλέξετε το κουμπί «Αλλαγή Επιλεγμένου Φοιτητή» (Εικόνα 4.3.6 – Αλλαγή στοιχείων).

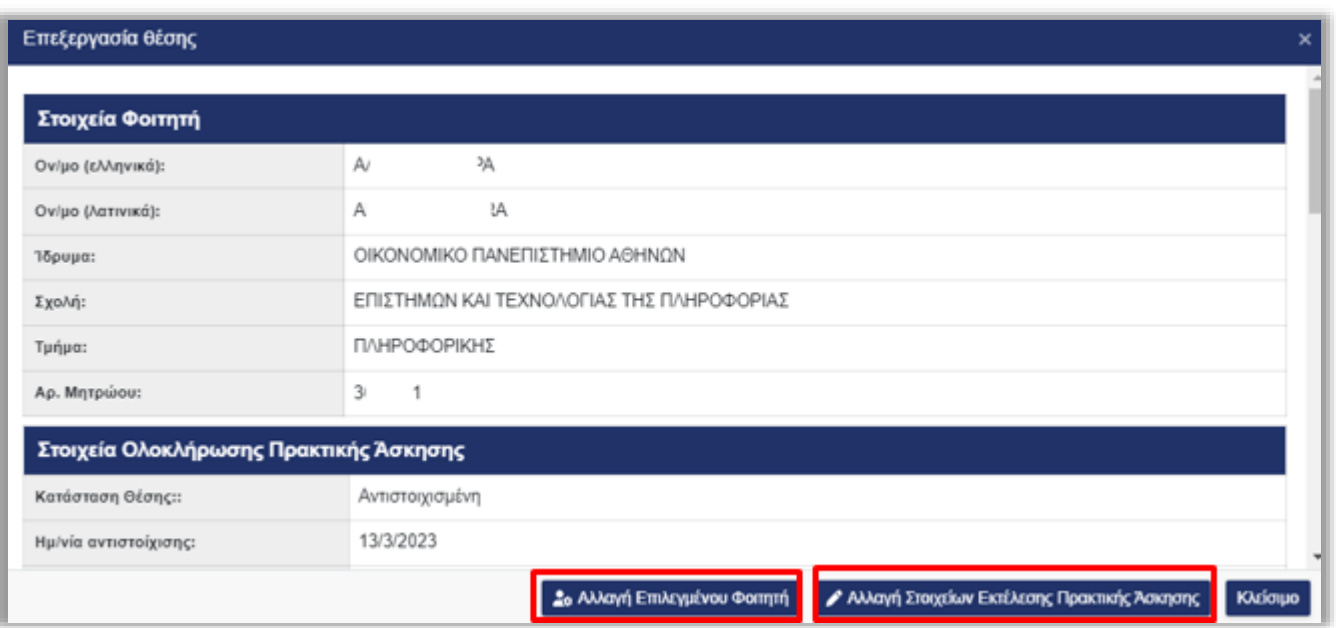

*Εικόνα 4.3.6 – Αλλαγή στοιχείων* 

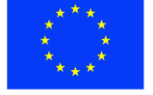

Ευρωπαϊκή Ένωση Ευρωπαϊκό Ταμείο Περιφερειακής<br>Ανάπτυξης

Ε.Π. "Μεταρρύθμιση Δημόσιου Τομέα 2014-2020" ΕΥΔ Προγράμματος "Ψηφιακός Μετασχηματισμός"

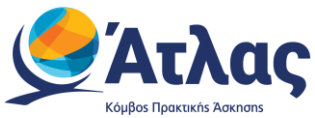

## <span id="page-18-0"></span>**4.4 Επεξεργασία / Διαγραφή αντιστοιχισμένης θέσης.**

Μπορείτε να επεξεργαστείτε τα στοιχεία μιας αντιστοιχισμένης θέσης επιλέγοντας το εικονίδιο «Επεξεργασία» (Εικόνα 4.4.1 – Εικονίδιο επεξεργασίας).

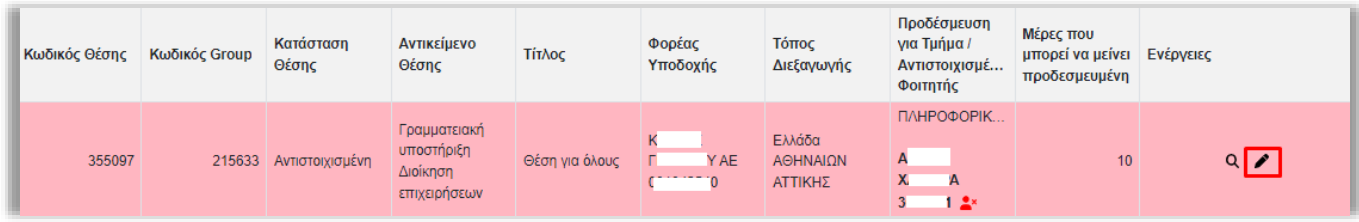

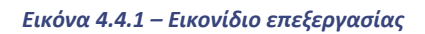

Στην οθόνη που εμφανίζεται μπορείτε να επιλέξετε το κουμπί «Αλλαγή Στοιχείων Εκτέλεσης Πρακτικής Άσκησης» για να διορθώσετε τα στοιχεία του φοιτητή ή να αλλάξετε τις προβλεπόμενες ημερομηνίες έναρξης και λήξης, ήτο κουμπί «Αλλαγή Επιλεγμένου Φοιτητή» για να αλλάξετε τον αντιστοιχισμένο φοιτητή (Εικόνα 4.4.2 – Επεξεργασία θέσης).

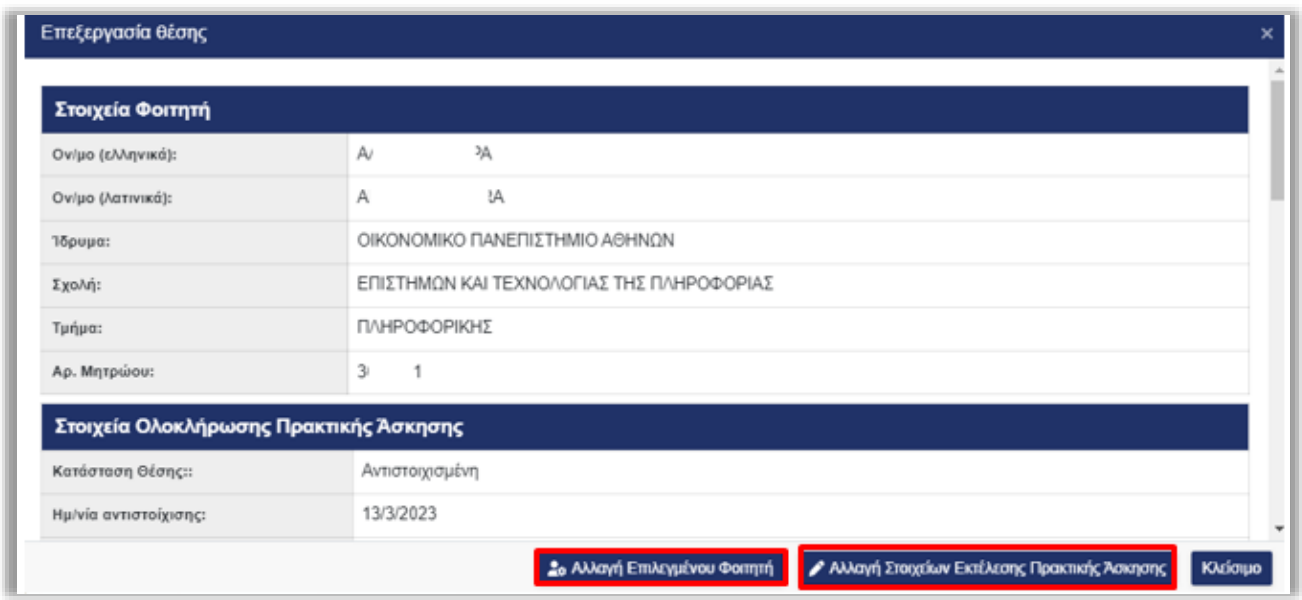

*Εικόνα 4.4.2 – Επεξεργασία θέσης*

Επιπλέον, μπορείτε να διαγράψετε τον αντιστοιχισμένο φοιτητή επιλέγοντας το εικονίδιο «Διαγραφή αντιστοίχισης» (Εικόνα 4.4.3 – Εικονίδιο Διαγραφής Αντιστοίχισης).

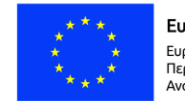

Ε.Π. "Μεταρρύθμιση Δημόσιου Τομέα 2014-2020" ΕΥΔ Προγράμματος "Ψηφιακός Μετασχηματισμός"

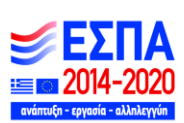

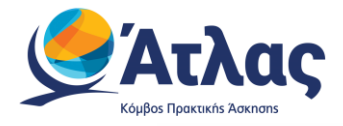

| Κωδικός Θέσης | Κωδικός Group | Κατάσταση<br>Θέσης     | Αντικείμενο<br>Θέσης                                   | Τίτλος         | Φορέας<br>Υποδοχής | Τόπος<br>Διεξαγωγής           | Προδέσμευση<br>για Τμήμα /<br>Αντιστοιχισμέ<br>Φοιτητής | Μέρες που<br>μπορεί να μείνει<br>προδεσμευμένη | Ενέργειες  |
|---------------|---------------|------------------------|--------------------------------------------------------|----------------|--------------------|-------------------------------|---------------------------------------------------------|------------------------------------------------|------------|
| 355097        |               | 215633 Αντιστοιχισμένη | Γραμματειακή<br>υποστήριξη<br>Διοίκηση<br>επιχειρήσεων | Θέση για όλους | K<br>$\mathbf{0}$  | Ελλάδα<br>ΑΘΗΝΑΙΩΝ<br>ΑΤΤΙΚΗΣ | ПЛНРОФОРІК<br>A<br>X.<br>А<br>112x                      | 10 <sup>10</sup>                               | $Q \times$ |

*Εικόνα 4.4.3 – Εικονίδιο Διαγραφής Αντιστοίχισης* 

Εάν δεν έχει περάσει το χρονικό διάστημα που μπορεί να παραμείνει προδεσμευμένη η θέση, η θέση επιστρέφει σε κατάσταση «Προδεσμευμένη», οπότε μπορεί να αντιστοιχιστεί εκ νέου με κάποιο φοιτητή. Διαφορετικά, η θέση αποδεσμεύεται και παύει να είναι διαθέσιμη προς επιλογή από το γραφείο σας. Στην περίπτωση αυτή εμφανίζεται και το αντίστοιχο προειδοποιητικό μήνυμα (Εικόνα 4.4.4 – Διαγραφή αντιστοιχισμένου φοιτητή).

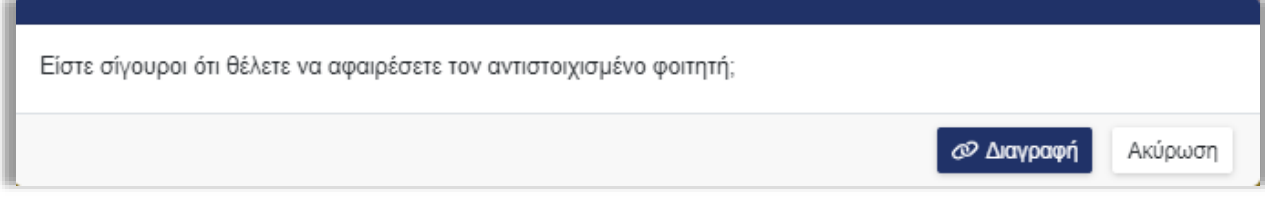

*Εικόνα 4.4.4 – Διαγραφή αντιστοιχισμένου φοιτητή*

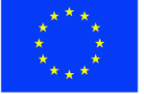

Ε.Π. "Μεταρρύθμιση Δημόσιου Τομέα 2014-2020" ΕΥΔ Προγράμματος "Ψηφιακός Μετασχηματισμός"

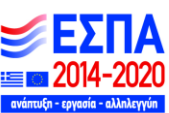

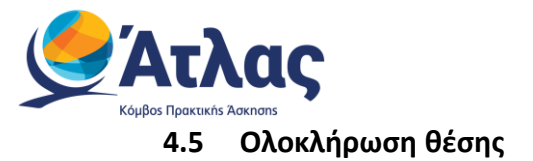

<span id="page-20-0"></span>Θέσεις οι οποίες σύμφωνα με τις προβλεπόμενες ημερομηνίες έναρξης και λήξης βρίσκονται σε κατάσταση υπό-διενέργεια, μπορείτε να τις θέσετε σε κατάσταση ολοκληρωμένη ή ακυρωμένη επιλέγοντας το εικονίδιο «Ολοκλήρωση θέσης» (Εικόνα 4.5.1 – Εικονίδιο Ολοκλήρωσης).

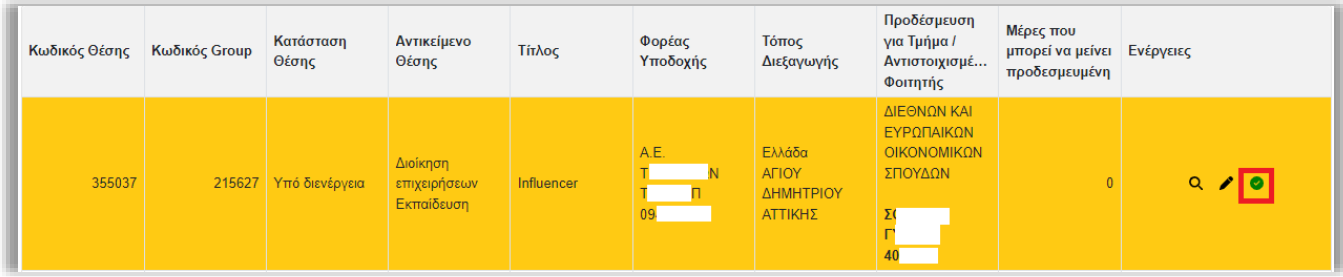

*Εικόνα 4.5.1 – Εικονίδιο Ολοκλήρωσης*

Στο παράθυρο που εμφανίζεται καλείστε να επιλέξετε αν η πρακτική άσκηση ολοκληρώθηκε επιτυχώς ή όχι. Σε περίπτωση που ολοκληρώθηκε επιτυχώς, εισάγετε τις τελικές ημερομηνίες διεξαγωγής της πρακτικής άσκησης, τον τρόπο χρηματοδότησης καθώς και κάποιες παρατηρήσεις εφόσον επιθυμείτε και επιλέγετε «Ενημέρωση» (Εικόνα 4.5.2 – Ολοκλήρωση πρακτικής).

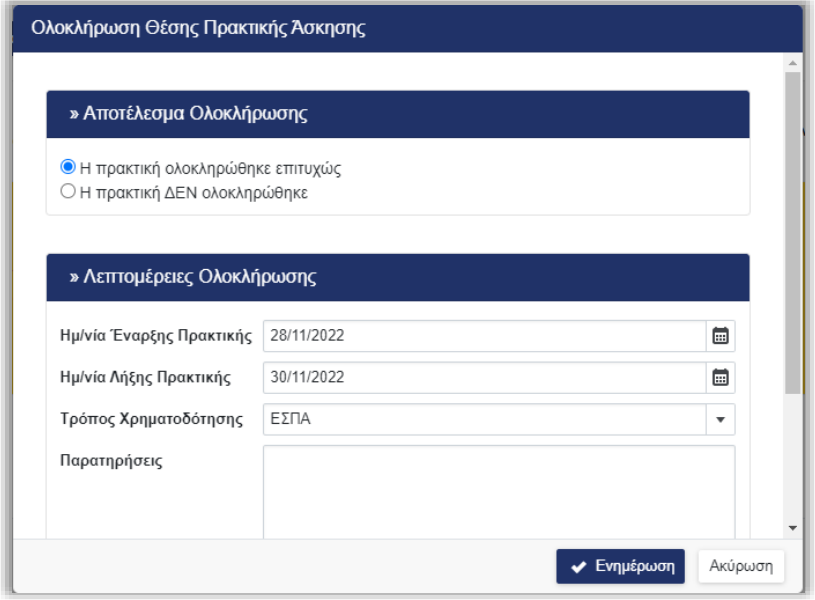

*Εικόνα 4.5.2 – Ολοκλήρωση πρακτικής*

Αντίστοιχα, σε περίπτωση που η πρακτική δεν ολοκληρώθηκε μπορείτε να καταγράψετε τους λόγους που δεν ολοκληρώθηκε στις παρατηρήσεις και να επιλέξετε «Ενημέρωση» (Εικόνα 4.5.3 – Μη ολοκλήρωση πρακτικής).

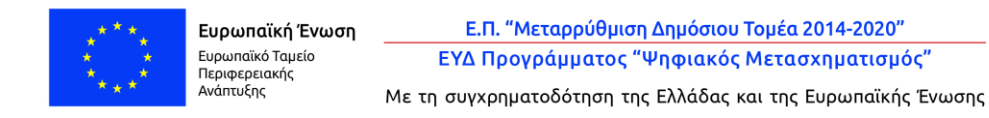

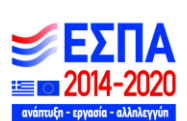

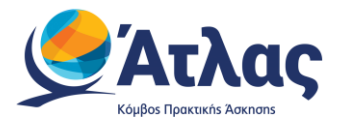

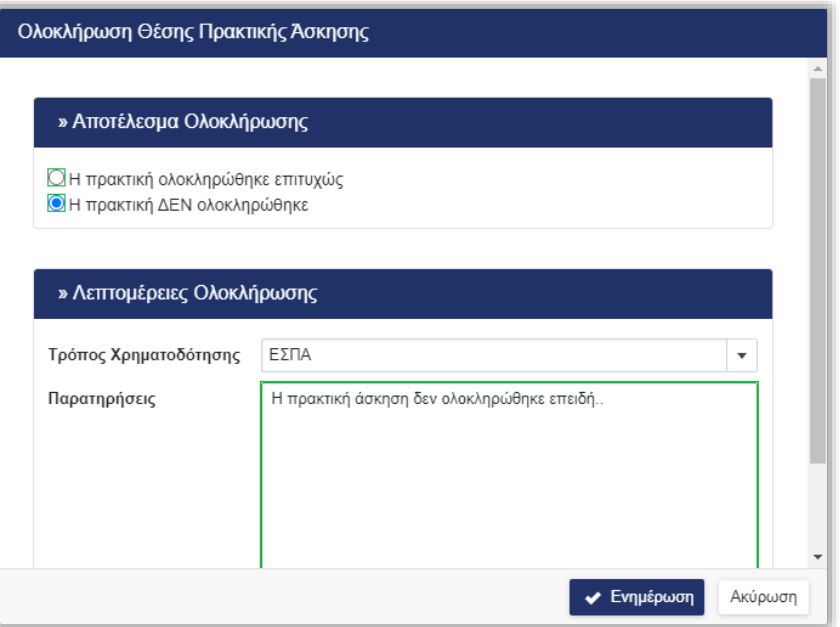

*Εικόνα 4.5.3 – Μη ολοκλήρωση πρακτικής*

Σε περίπτωση λάθους μπορείτε να επαναφέρετε τη θέση σε κατάσταση υπό-διενέργεια επιλέγοντας το εικονίδιο «Ι «Επαναφορά σε Υπό-Διενέργεια» (Εικόνα 4.5.4 – Επαναφορά θέσης σε υπό-διενέργεια).

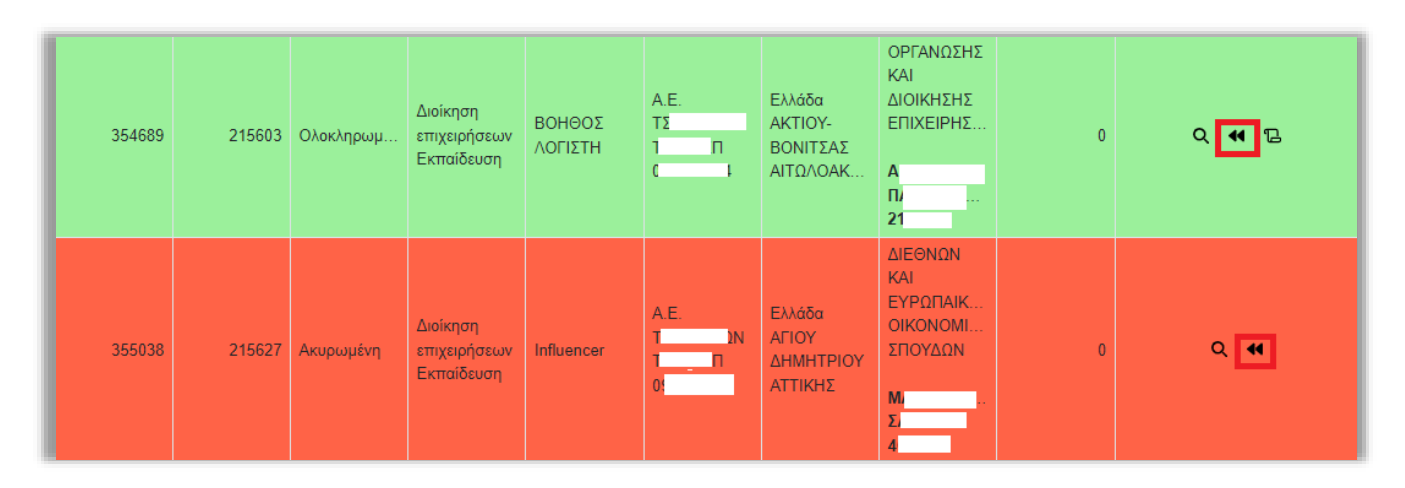

*Εικόνα 4.5.4 – Επαναφορά θέσης σε υπό-διενέργεια* 

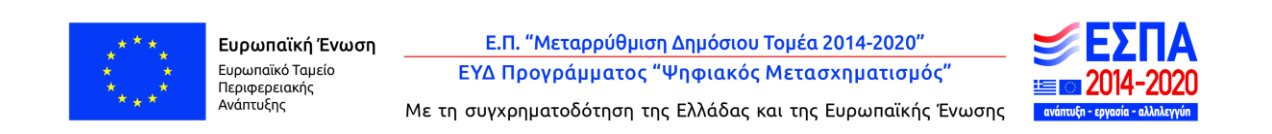

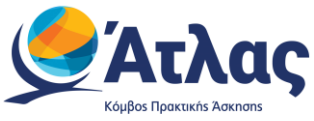

### <span id="page-22-0"></span>**4.6 Εκτύπωση Βεβαίωσης Ολοκλήρωσης και Βιογραφικού Φοιτητή**

Επιλέγοντας το εικονίδιο <mark>ηλα</mark>μπορείτε να εκτυπώσετε τη Βεβαίωση Ολοκλήρωσης για τη συγκεκριμένη θέση, σε μορφή pdf (Εικόνα 4.6.1 – Εκτύπωση Βεβαίωσης Ολοκλήρωσης).

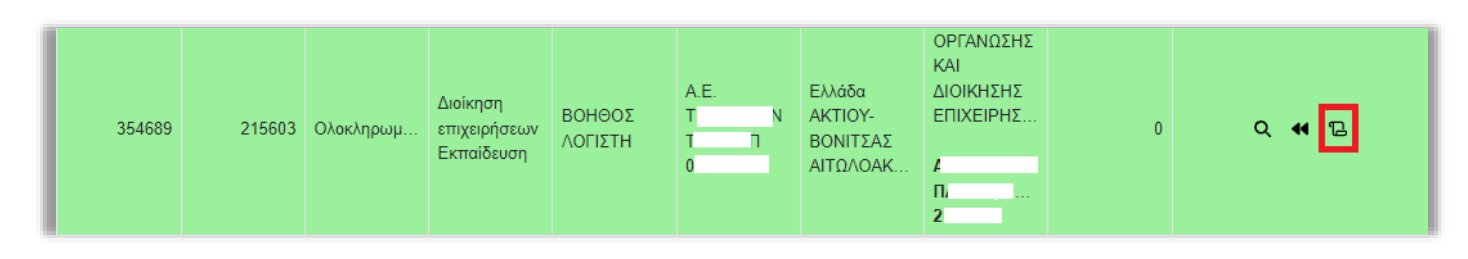

*Εικόνα 4.6.1 – Εκτύπωση Βεβαίωσης Ολοκλήρωσης* 

Επιπλέον, εφόσον κάποιος φοιτητής έχει καταρτίσει βιογραφικό σημείωμα και έχει ενεργοποιήσει την κοινή χρήση, μπορείτε να πραγματοποιήσετε λήψη του βιογραφικού σε μορφή pdf επιλέγοντας το εικονίδιο  $\overrightarrow{B}$  (Εικόνα 4.6.2 – Εκτύπωση Βιογραφικού Φοιτητή).

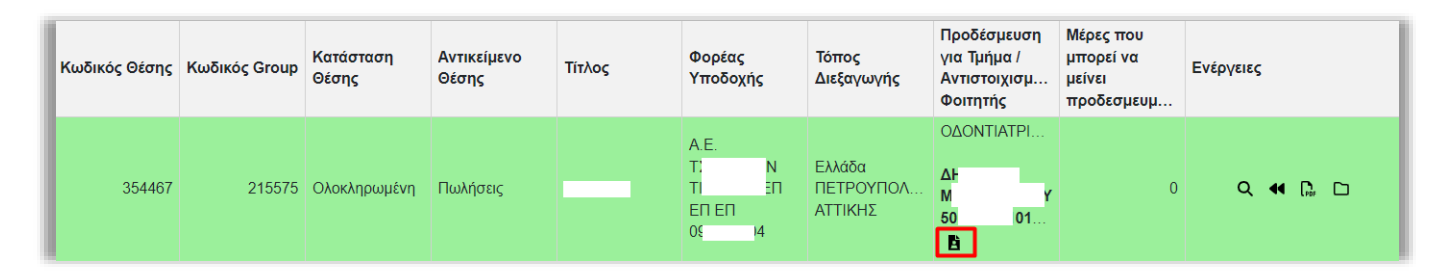

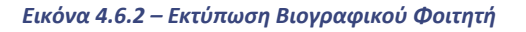

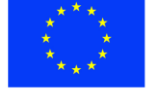

Ε.Π. "Μεταρρύθμιση Δημόσιου Τομέα 2014-2020" ΕΥΔ Προγράμματος "Ψηφιακός Μετασχηματισμός"

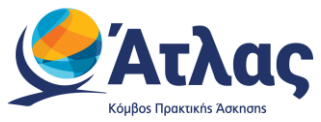

## <span id="page-23-0"></span>**4.7 Εξαγωγή Επιλεγμένων Θέσεων**

Επιλέγοντας το κουμπί «Εξαγωγή σε excel», μπορείτε να εξάγετε σε αρχείο excel τις επιλεγμένες θέσεις πρακτικής άσκησης του γραφείου σας (Εικόνα 4.7.1 – Εξαγωγή σε excel των επιλεγμένων θέσεων)

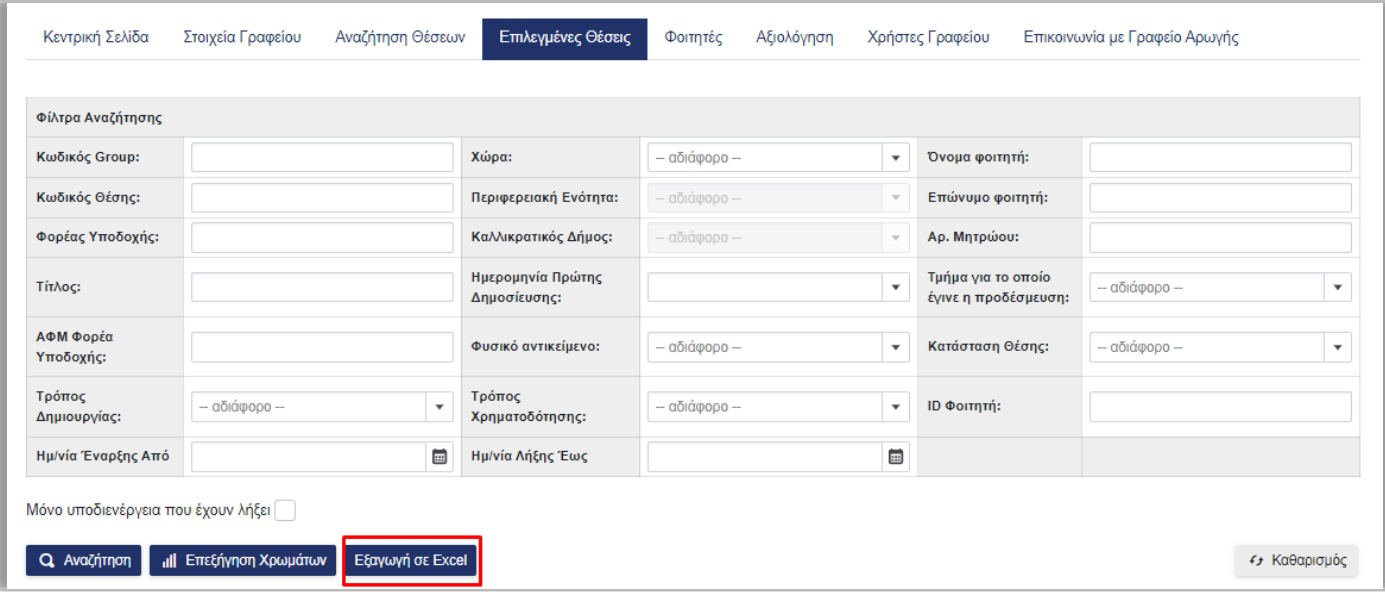

*Εικόνα 4.7.1 – Εξαγωγή σε excel των επιλεγμένων θέσεων*

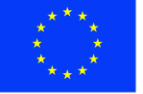

Ε.Π. "Μεταρρύθμιση Δημόσιου Τομέα 2014-2020" ΕΥΔ Προγράμματος "Ψηφιακός Μετασχηματισμός"

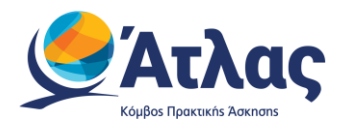

## <span id="page-24-0"></span>**5 Φοιτητές**

Από την καρτέλα «Φοιτητές» μπορείτε να αναζητήσετε τους εγγεγραμμένους φοιτητές οι οποίοι ανήκουν σε κάποιο από τα τμήματα που εκπροσωπεί το Γραφείο σας και να δείτε τις θέσεις Πρακτικής Άσκησης που τους έχουν ανατεθεί.

Η αναζήτηση μπορεί να πραγματοποιηθεί με κριτήρια όπως το όνομα, το επώνυμο, τον αριθμό μητρώου, το email, το κινητό του φοιτητή καθώς και το τμήμα στο οποίο ανήκει (Εικόνα 5.1 – Αναζήτηση εγγεγραμμένων φοιτητών).

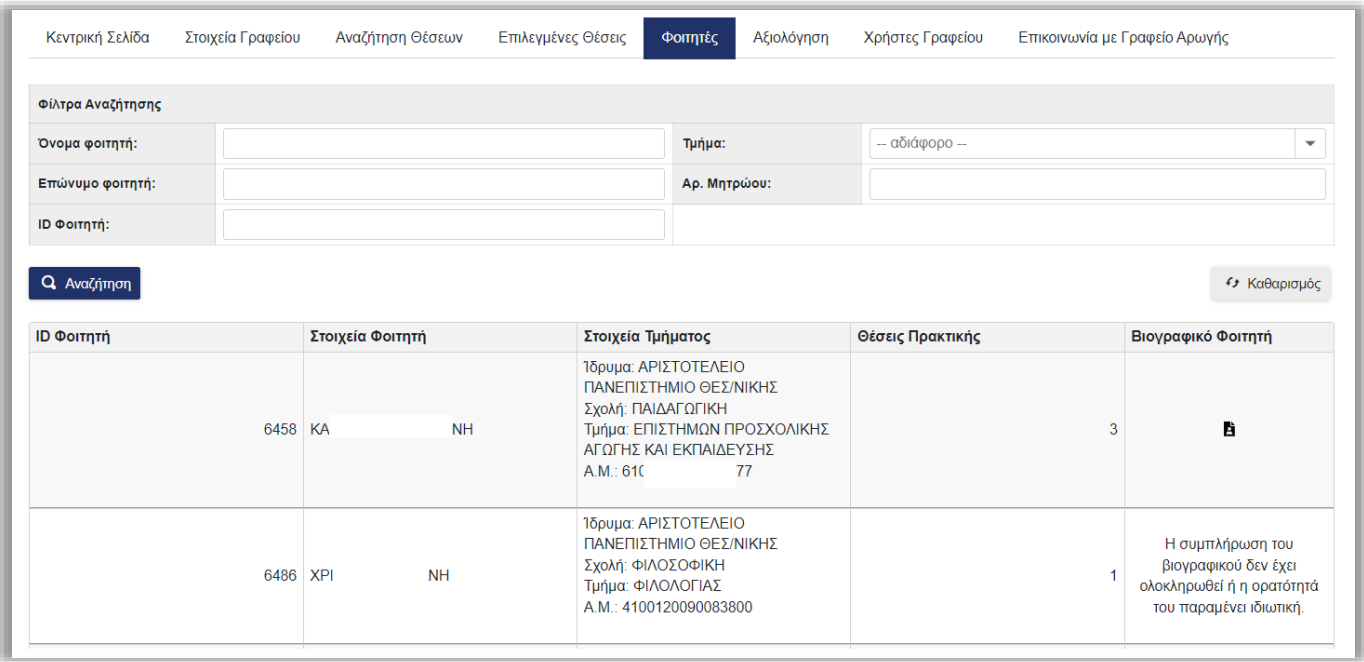

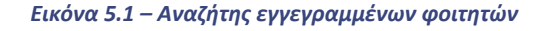

Για κάθε φοιτητή μπορείτε να δείτε εκτός από τα προσωπικά και ακαδημαϊκά του στοιχεία (ονοματεπώνυμο, αριθμό μητρώου και Τμήμα), τα στοιχεία επικοινωνίας του (κινητό τηλέφωνο και email), καθώς και τον αριθμό των θέσεων πρακτικής άσκησης που του έχουν ανατεθεί. Πατώντας πάνω στο αντίστοιχο νούμερο της στήλης Θέσεις Πρακτικής, μπορείτε να δείτε τα στοιχεία των θέσεων αυτών (Εικόνα 5.2 – Στοιχεία θέσεων πρακτικής).

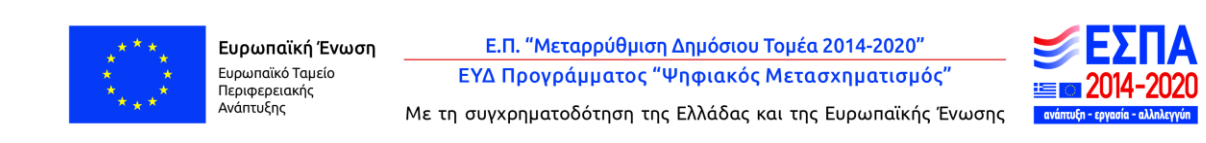

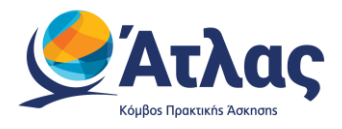

| Κεντρική Σελίδα | Στοιχεία Γραφείου            | Αναζήτηση Θέσεων   | Επιλεγμένες Θέσεις   | Φοιτητές  | Αξιολόγηση                                                                                                    | Χρήστες Γραφείου            |                                                               | Επικοινωνία με Γραφείο Αρωγής |  |  |  |
|-----------------|------------------------------|--------------------|----------------------|-----------|----------------------------------------------------------------------------------------------------|-----------------------------|---------------------------------------------------------------|-------------------------------|--|--|--|
| Επιστροφή       | <b> Ι</b> Επεξήγηση Χρωμάτων |                    |                      |           |                                                                                                    |                             |                                                               |                               |  |  |  |
| Κωδικός Θέσης:  | Κωδικός Group:               | Κατάσταση<br>Θέσης | Αντικείμενα<br>Θέσης | Τίτλος:   | Φορέας<br>Υποδοχής:                                                                                                    | Τόπος<br>Διεξαγωγής         | Προδέσμευση για<br>Τμήμα /<br>Αντιστοιχισμένος<br>Φοιτητής    | Ενέργειες                     |  |  |  |
| 109             | 47                           | Ολοκληρωμένη       | Μάρκετινγκ           | Γραφίστας | $\Sigma$ . & X.<br><b>OE</b><br>XI<br>IΣ<br>B)<br><b>ZHE</b><br>691B9DF4-B9F6-<br>4E67-BC6D-<br>E485BE9A26A0<br>45BF-4A21-AC92-<br>A6AB9477A498.<br>56<br>$Tηλ$ : 26<br>$\overline{8}$<br>АФМ: 99 | Ελλάδα<br>ΠΑΤΡΕΩΝ<br>ΑΧΑΪΑΣ | ΦΙΛΟΛΟΓΙΑΣ<br><b>XP</b><br>А<br>$T\Sigma$<br>IH.<br>410<br>3. | $\alpha$                      |  |  |  |

*Εικόνα 5.2 – Στοιχεία θέσεων πρακτικής* 

Στο σημείο αυτό μπορείτε να επιλέξετε «Επιστροφή» για να επιστρέψετε στην καρτέλα «Φοιτητές», «Επεξήγηση Χρωμάτων» για να δείτε την αντιστοιχία κάθε χρώματος με την κατάσταση της θέσης ή <mark>' Α'</mark> «Προβολή» για να δείτε τα αναλυτικά στοιχεία της θέσης.

Τέλος, μπορείτε να κάνετε λήψη του βιογραφικού του σημειώματος επιλέγοντας το αντίστοιχο εικονίδιο, εφόσον το έχει καταρτίσει και έχει ενεργοποιήσει την κοινή χρήση με Γραφεία Πρακτικής Άσκησης και Φορείς Υποδοχής (Εικόνα 5.3 – Λήψη Βιογραφικού Σημειώματος).

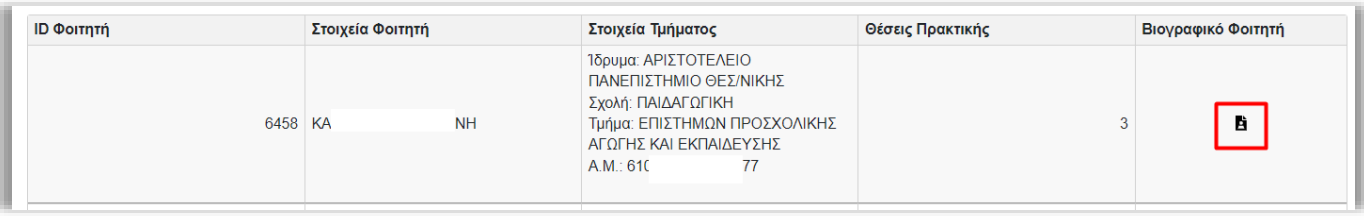

*Εικόνα 5.3 – Λήψη Βιογραφικού Σημειώματος*

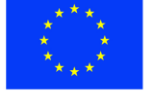

Ε.Π. "Μεταρρύθμιση Δημόσιου Τομέα 2014-2020" ΕΥΔ Προγράμματος "Ψηφιακός Μετασχηματισμός"

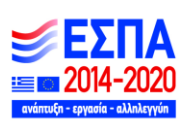

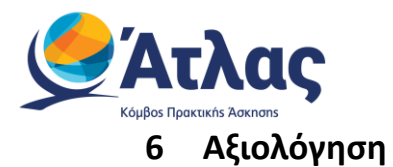

<span id="page-26-0"></span>Από την καρτέλα «Αξιολόγηση» μπορείτε να αξιολογήσετε τους Φορείς Υποδοχής Πρακτικής Άσκησης που έχετε συνεργαστεί και τους φοιτητές που έχουν υλοποιήσει πρακτική άσκηση (Εικόνα 6.0.1 - Αξιολόγηση).

|                                                                                         | ΟΙΚΟΝΟΜΙΚΟ ΠΑΝΕΠΙΣΤΗΜΙΟ ΑΘΗΝΩΝ |                                                                                                    |                        |                                               |                                                | aueb2013 $-$<br>≗   |
|-----------------------------------------------------------------------------------------|--------------------------------|----------------------------------------------------------------------------------------------------|------------------------|-----------------------------------------------|------------------------------------------------|---------------------|
| Αναζήτηση Θέσεων<br>Κεντρική Σελίδα<br>Στοιχεία Γραφείου<br>Φορείς Υποδοχής<br>Φοιτητές |                                | Επιλεγμένες Θέσεις                                                                                                    | Αξιολόγηση<br>Φοιτητές | Χρήστες Γραφείου                              | Επικοινωνία με Γραφείο Αρωγής                  |                     |
|                                                                                         |                                |                                                                                                    |                        |                                               |                                                |                     |
| Φίλτρα Αναζήτησης                                                                       |                                |                                                                                                    |                        |                                               |                                                |                     |
| Επωνυμία                                                                                | $A.\Phi.M.$                    |                                                                                                    |                        |                                               |                                                |                     |
| <b>Q</b> Αναζήτηση                                                                      |                                |                                                                                                    |                        |                                               |                                                | <b>« Καθαρισμός</b> |
| Id                                                                                      | $\mathbf{L}$                   | Στοιχεία Φορέα                                                                                                    |                        | Στοιχεία Επικοινωνίας                         |                                                | Αξιολόγηση          |
|                                                                                         |                                | ΑΛΦΑ ΛΑΒΑΛ Μονοπρόσωπη Ανώνυμη Εμπορική και<br>Βιομηχανική Εταιρεία Εμπορία Μηχανημάτων και<br>328937 Ανταλλακτικών<br>ΕΥΣΤΑΘΙΟΣ ΙΟΑΝΝΟΥ<br>094281376 |                        | 8753-47BD-B165-016A89DF93CF.com<br>2106683500 | 2938681F-07B8-47A2-8455-1727719D86DD@1C9452D1- | Q                   |
|                                                                                         |                                | <b>DEVOQ Technology</b><br>328759 FELIX PEREZ<br>800591829                                                                                            |                        | 38FA-45B8-B3D4-1E6CE0F4C213.com<br>2118005800 | C9DD8931-8408-46B3-B38B-431BBEFA92F9@2B5CE1DE- |                     |
|                                                                                         |                                | FCNC FINANCIAL ADVISORS MONOΠΡΟΣΩΠΗ Ε.Π.Ε<br>326927 ΔΑΡΟΥΣΟΣ ΔΗΜΗΤΡΙΟΣ<br>095452665                                                                   |                        | B32F-4698-B802-92C91667B7DE.com<br>2103803555 | DB09094D-3B01-45A3-810D-A4D4D1E4FA5D@3EAFCB77- |                     |

*Εικόνα 6.0.1 - Αξιολόγηση*

### <span id="page-26-1"></span>**6.1 Φορείς Υποδοχής**

Στην καρτέλα Φορείς Υποδοχής μπορείτε να αναζητήσετε συνεργαζόμενους Φορείς Υποδοχής συμπληρώνοντας την Επωνυμία ή το ΑΦΜ τους και να υποβάλετε αξιολόγηση ή να προβάλλετε παλαιότερες αξιολογήσεις που έχετε υποβάλει. (Εικόνα 6.1.2 – Αναζήτηση Φορέα Υποδοχής).

|                    | ΟΙΚΟΝΟΜΙΚΟ ΠΑΝΕΠΙΣΤΗΜΙΟ ΑΘΗΝΩΝ        |                                                                                                    |                        |                                               | 2                                              | aueb2013 $-$ |  |
|--------------------|---------------------------------------|----------------------------------------------------------------------------------------------------|------------------------|-----------------------------------------------|------------------------------------------------|--------------|--|
| Κεντρική Σελίδα    | Στοιχεία Γραφείου<br>Αναζήτηση Θέσεων | Επιλεγμένες Θέσεις                                                                                                    | Αξιολόγηση<br>Φοιτητές | Χρήστες Γραφείου                              | Επικοινωνία με Γραφείο Αρωγής                  |              |  |
| Φορείς Υποδοχής    | Φοιτητές                              |                                                                                                    |                        |                                               |                                                |              |  |
| Επωνυμία           | Φίλτρα Αναζήτησης<br>$A.\Phi.M.$      |                                                                                                    |                        |                                               |                                                |              |  |
| <b>Q</b> Αναζήτηση |                                       |                                                                                                    |                        |                                               |                                                | « Καθαρισμός |  |
| Id                 |                                       | ↓ Στοιχεία Φορέα                                                                                                    |                        | Στοιχεία Επικοινωνίας                         |                                                | Αξιολόγηση   |  |
|                    |                                       | ΑΛΦΑ ΛΑΒΑΛ Μονοπρόσωπη Ανώνυμη Εμπορική και<br>Βιομηχανική Εταιρεία Εμπορία Μηχανημάτων και<br>328937 AVTOλλακτικών<br>ΕΥΣΤΑΘΙΟΣ ΙΩΑΝΝΟΥ<br>094281376 |                        | 8753-47BD-B165-016A89DF93CF.com<br>2106683500 | 2938681F-07B8-47A2-8455-1727719D86DD@1C9452D1- | Q            |  |
|                    |                                       | <b>DEVOQ Technology</b><br>328759 FELIX PEREZ<br>800591829                                                                                            |                        | 38FA-45B8-B3D4-1E6CE0F4C213.com<br>2118005800 | C9DD8931-8408-46B3-B38B-431BBEFA92F9@2B5CE1DE- | I            |  |
|                    |                                       | FCNC FINANCIAL ADVISORS MONOΠΡΟΣΟΠΗ Ε Π.Ε.<br>326927 ΔΑΡΟΥΣΟΣ ΔΗΜΗΤΡΙΟΣ<br>095452665                                                                  |                        | B32F-4698-B802-92C91667B7DE.com<br>2103803555 | DB09094D-3B01-45A3-810D-A4D4D1E4FA5D@3EAFCB77- | I            |  |

*Εικόνα 6.1.2 – Αναζήτηση Φορέα Υποδοχής*

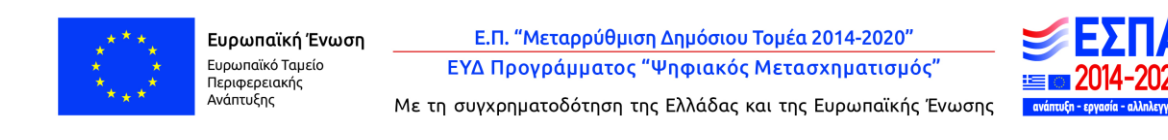

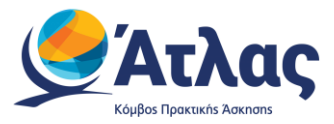

Για να δείτε μια αξιολόγηση μπορείτε να πατήσετε το εικονίδιο Q (Εικόνα 6.1.3 – Προβολή αξιολόγησης) και θα εμφανιστεί ένα παράθυρο με την αξιολόγηση που έχετε υποβάλει για τον συγκεκριμένο φορέα (Εικόνα 6.1.4 – Προηγούμενη αξιολόγηση).

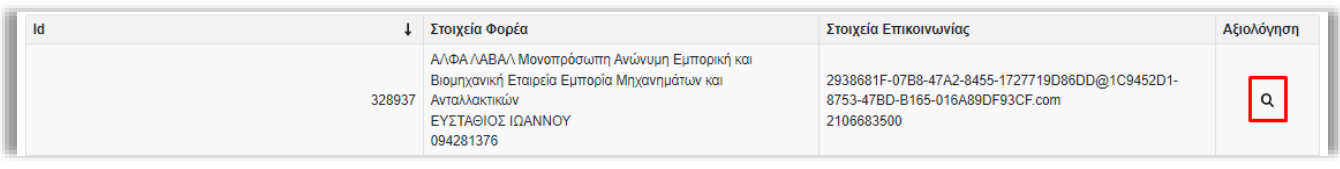

#### *Εικόνα 6.1.3 – Προβολή αξιολόγησης*

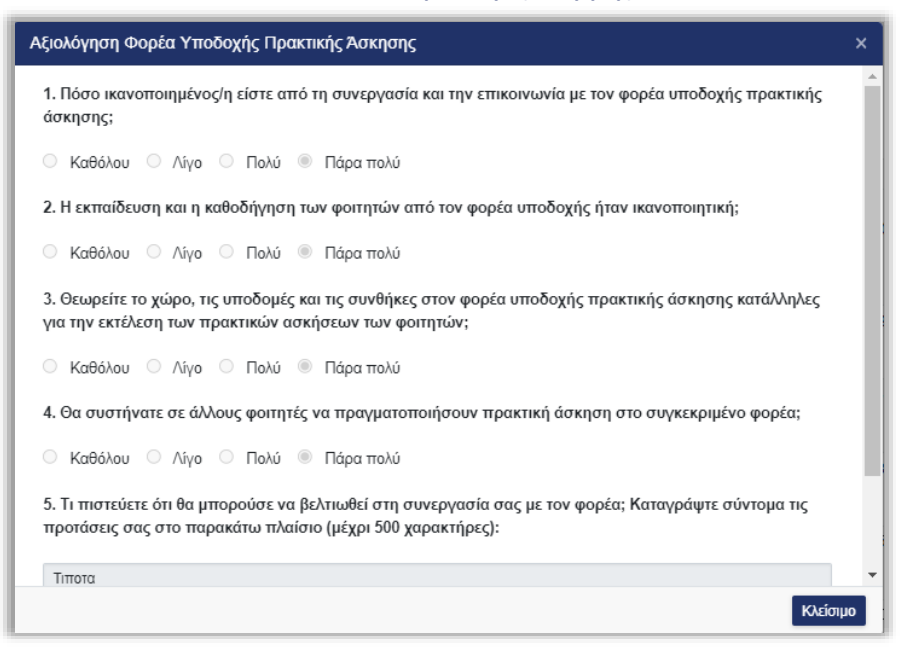

#### *Εικόνα 6.1.4 – Προηγούμενη αξιολόγηση*

Για να υποβάλετε μια αξιολόγηση μπορείτε να πατήσετε το εικονίδιο του μολυβιού (Εικόνα 6.1.5 – Υποβολή αξιολόγησης) , να συμπληρώσετε την φόρμα που θα εμφανιστεί στο παράθυρο και μετά να πατήσετε «Αποθήκευση» (Εικόνα 6.1.6 – Αποθήκευση αξιολόγησης).

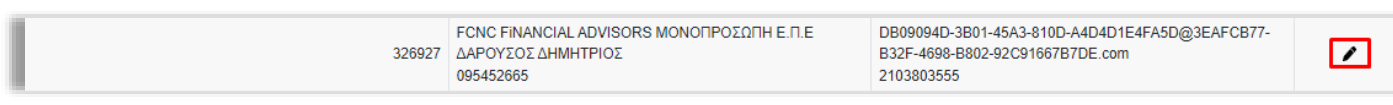

*Εικόνα 6.1.5 – Υποβολή αξιολόγησης*

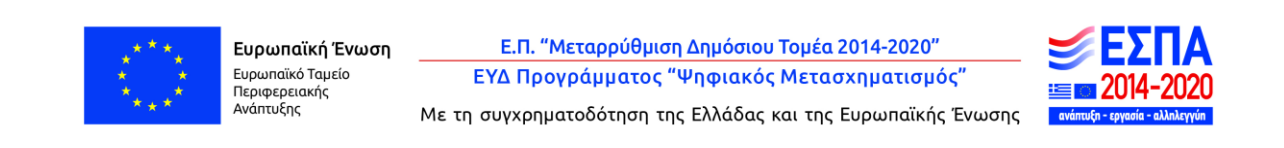

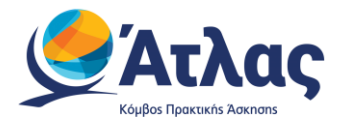

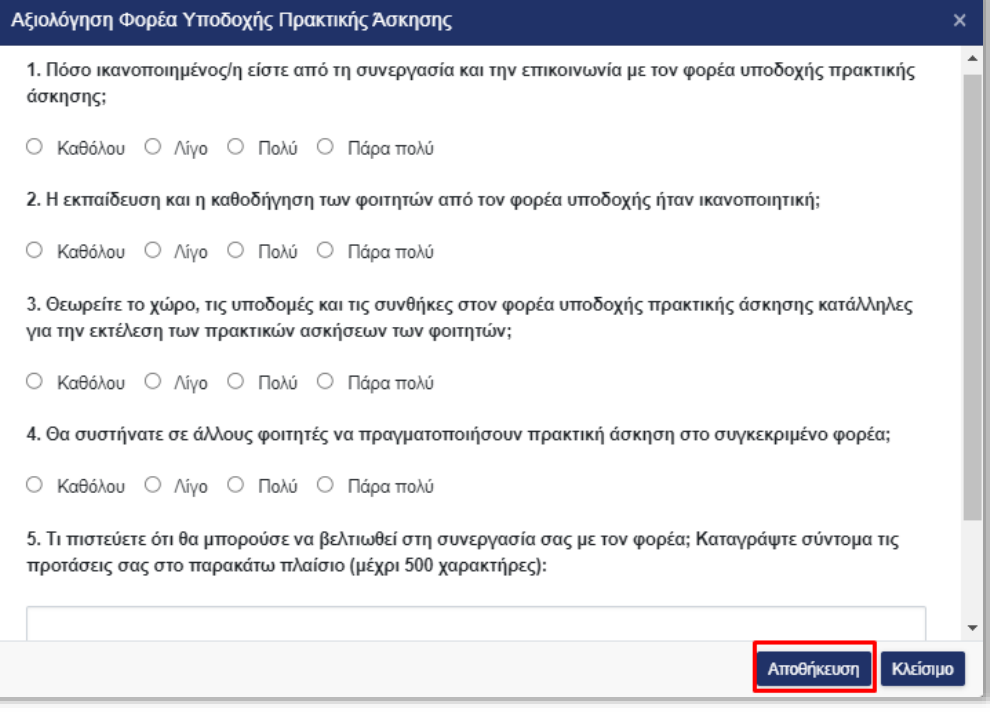

*Εικόνα 6.1.6 – Αποθήκευση αξιολόγησης*

## <span id="page-28-0"></span>**6.2 Φοιτητές**

Στην καρτέλα Φοιτητές μπορείτε να αναζητήσετε με την βοήθεια των φίλτρων αναζήτησης (Εικόνα 6.2.1 – Αναζήτηση Φοιτητή) κάποιον φοιτητή και να υποβάλετε για αυτόν μια αξιολόγηση.

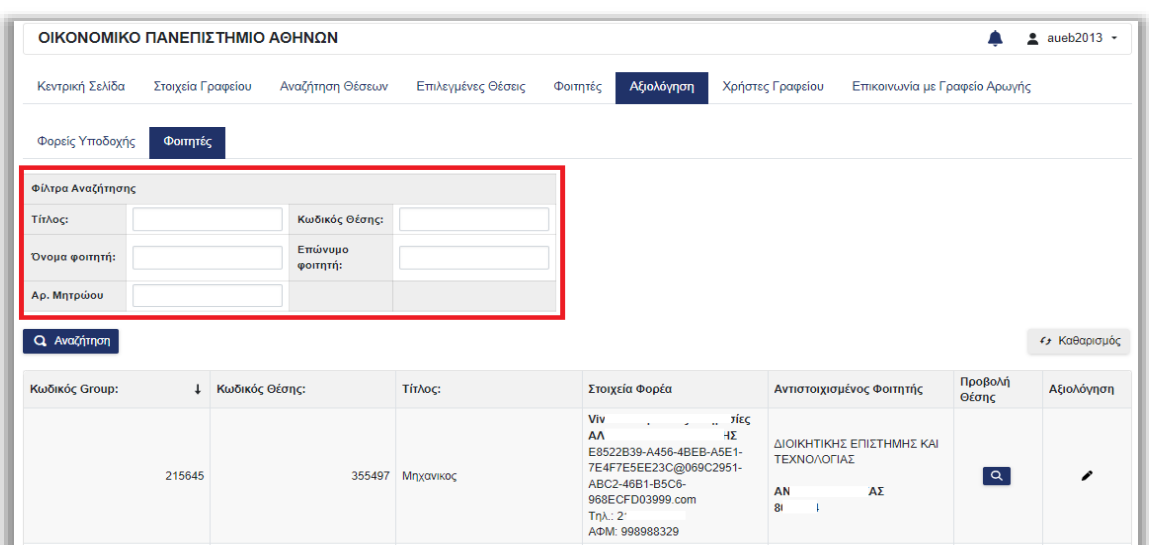

#### *Εικόνα 6.2.1 – Αναζήτηση Φοιτητή*

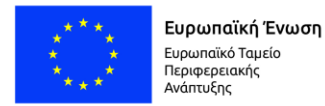

Ε.Π. "Μεταρρύθμιση Δημόσιου Τομέα 2014-2020" ΕΥΔ Προγράμματος "Ψηφιακός Μετασχηματισμός"

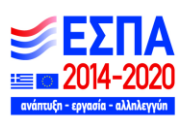

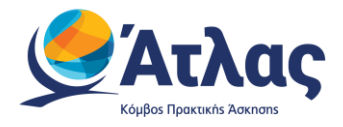

Για να υποβάλετε μια αξιολόγηση μπορείτε να πατήσετε το εικονίδιο του μολυβιού (Εικόνα 6.2.2 – Υποβολή αξιολόγησης) , να συμπληρώσετε την φόρμα που θα εμφανιστεί στο παράθυρο και μετά να πατήσετε «Αποθήκευση» (Εικόνα 6.2.3 – Αποθήκευση αξιολόγησης).

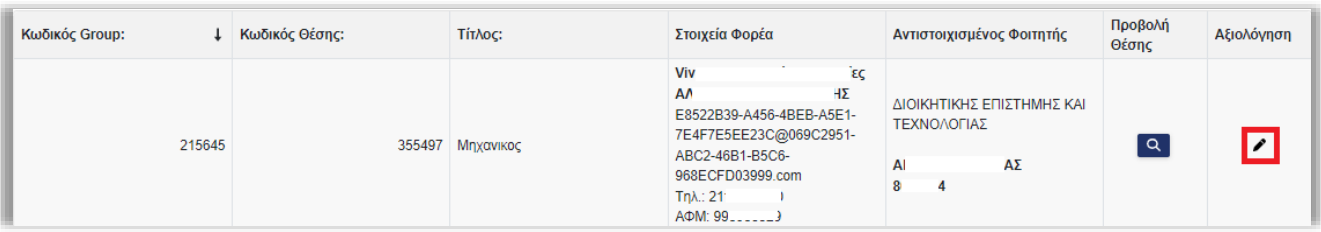

#### *Εικόνα 6.2.2 – Υποβολή αξιολόγησης*

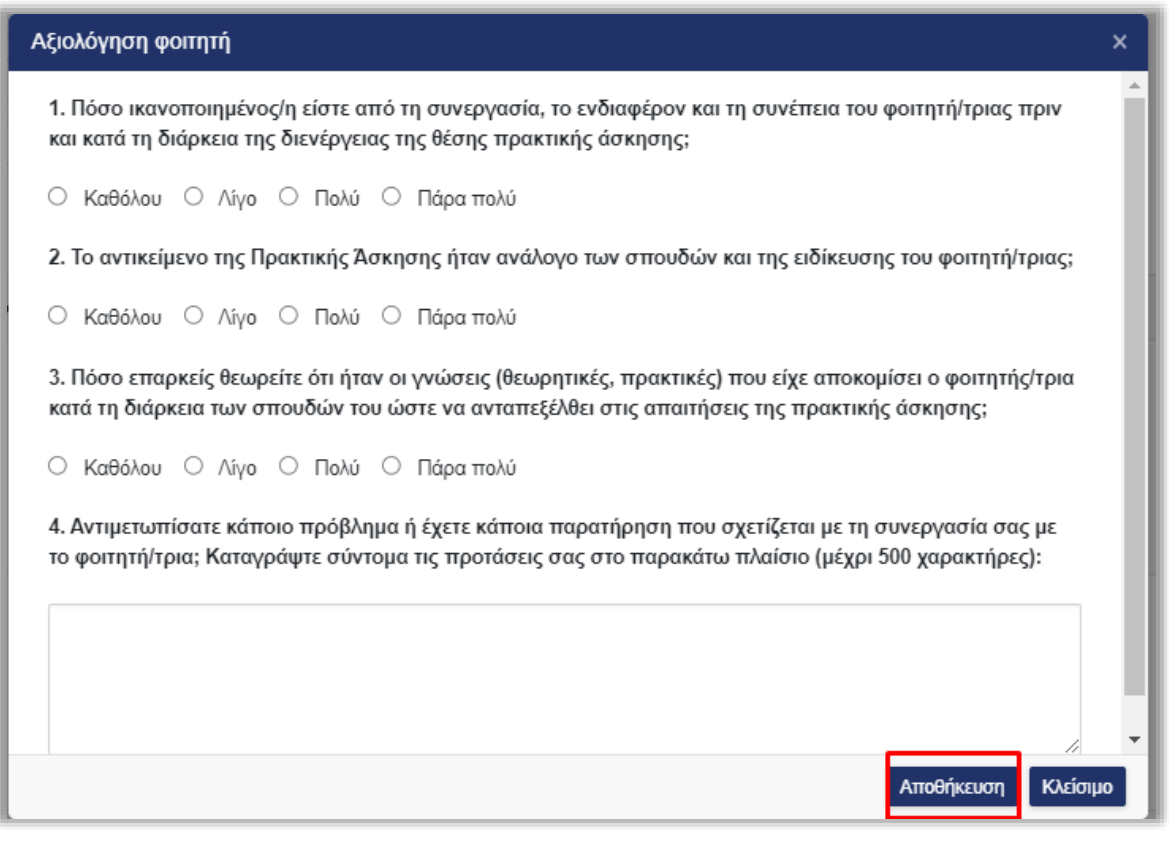

*Εικόνα 6.2.3 – Αποθήκευση αξιολόγησης*

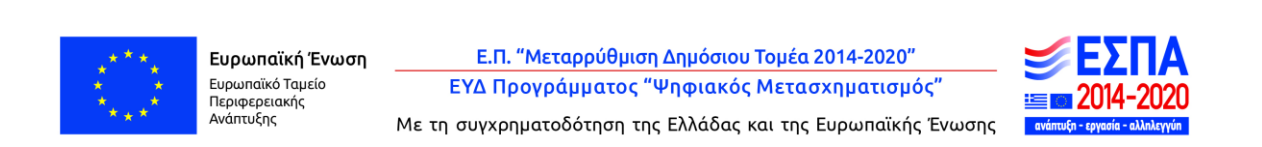

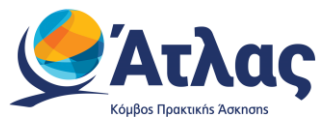

Μπορείτε να δείτε την θέση πρακτικής του συγκεκριμένου φοιτητή πατώντας το εικονίδιο του φακού (Εικόνα 6.2.4 – Προβολή θέσης) και έπειτα εμφανίζονται σε παράθυρο τα στοιχεία της θέσης (Εικόνα 6.2.5 – Στοιχεία θέσης).

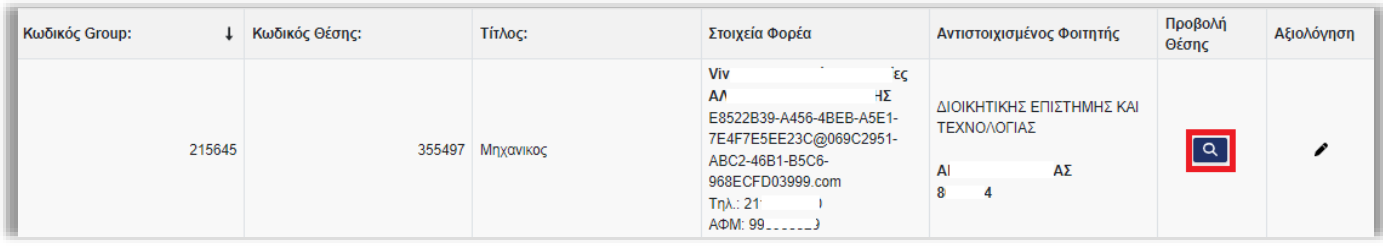

#### *Εικόνα 6.2.4 – Προβολή θέσης*

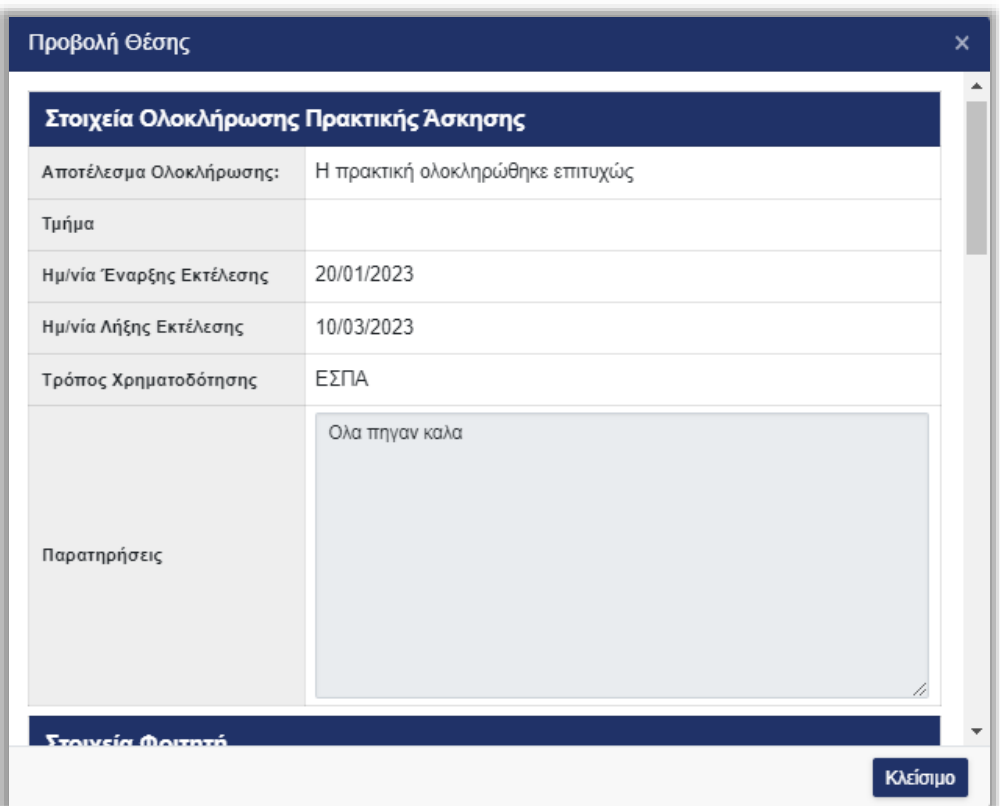

*Εικόνα 6.2.5 – Στοιχεία θέσης*

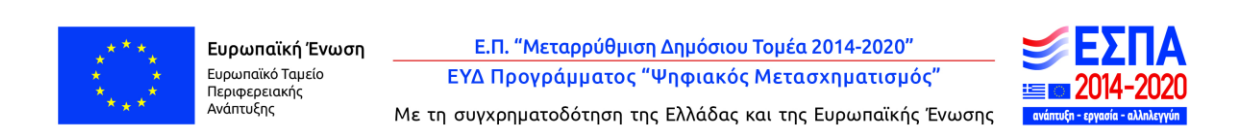

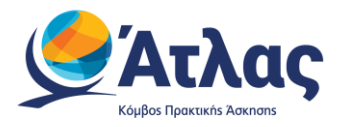

## <span id="page-31-0"></span>**7 Χρήστες Γραφείου**

Από την καρτέλα «Χρήστες Γραφείου» μπορείτε να δημιουργήσετε λογαριασμούς χρηστών για το Γραφείο Πρακτικής επιλέγοντας «Δημιουργία Χρήστη» (Εικόνα 7.1 – Δημιουργία χρήστη) και συμπληρώνοντας την αντίστοιχη φόρμα (Εικόνα 7.2 – Συμπλήρωση στοιχείων και Αποθήκευση).

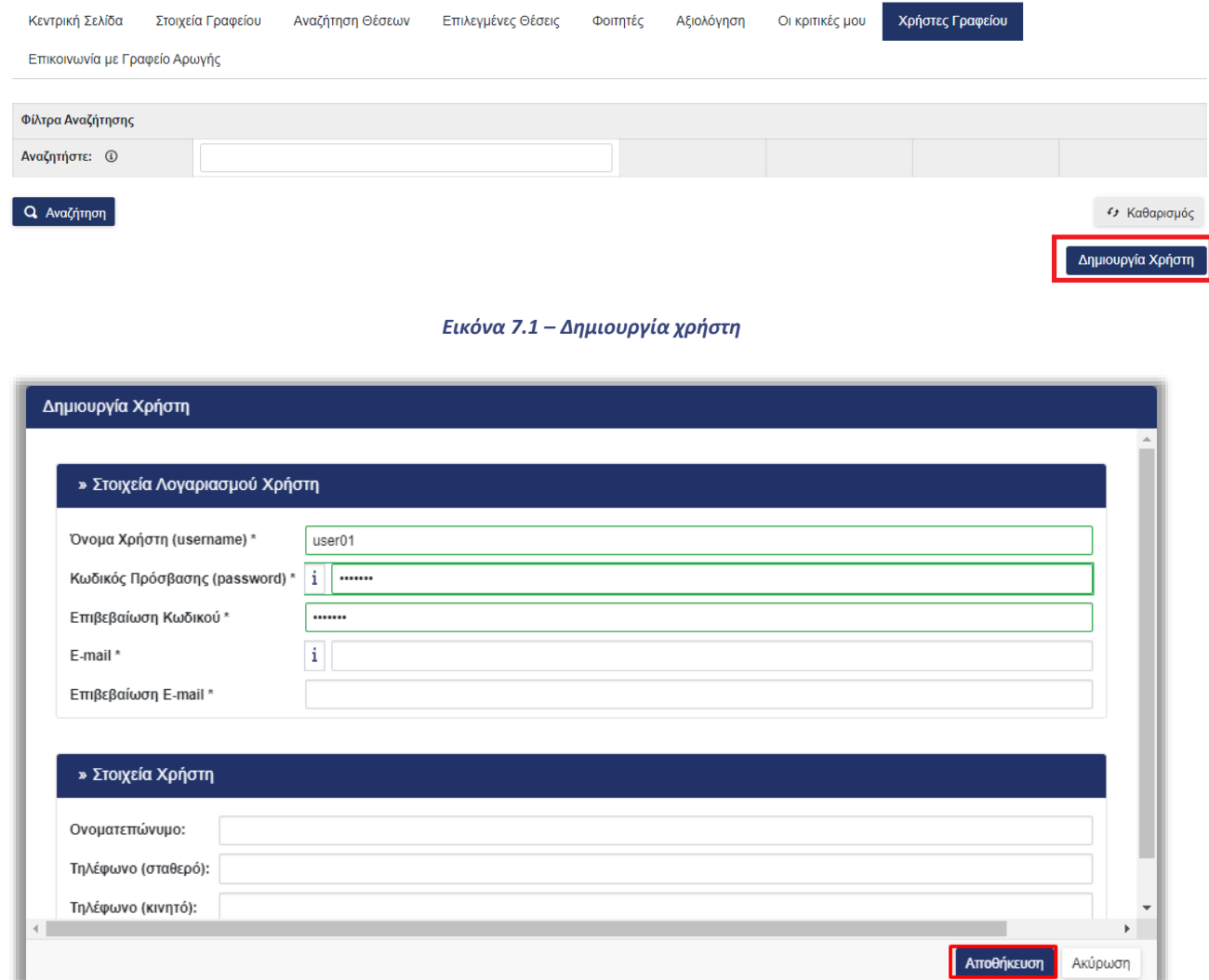

*Εικόνα 7.2 – Συμπλήρωση στοιχείων και Αποθήκευση*

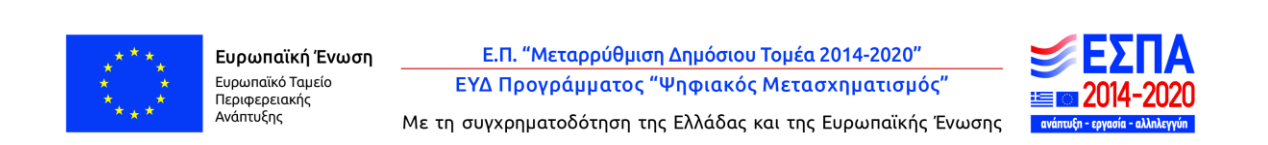

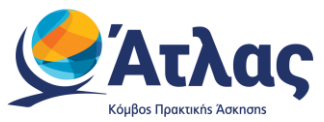

Μπορείτε να επεξεργαστείτε τα στοιχεία του λογαριασμού χρήστη του γραφείου, να τον απενεργοποιήσετε ή να τον διαγράψετε επιλέγοντας το αντίστοιχο εικονίδιο στο πεδίο «Ενέργειες»(Εικόνα 7.3 – Ενέργειες διαχείρισης λογαριασμού χρήστη).

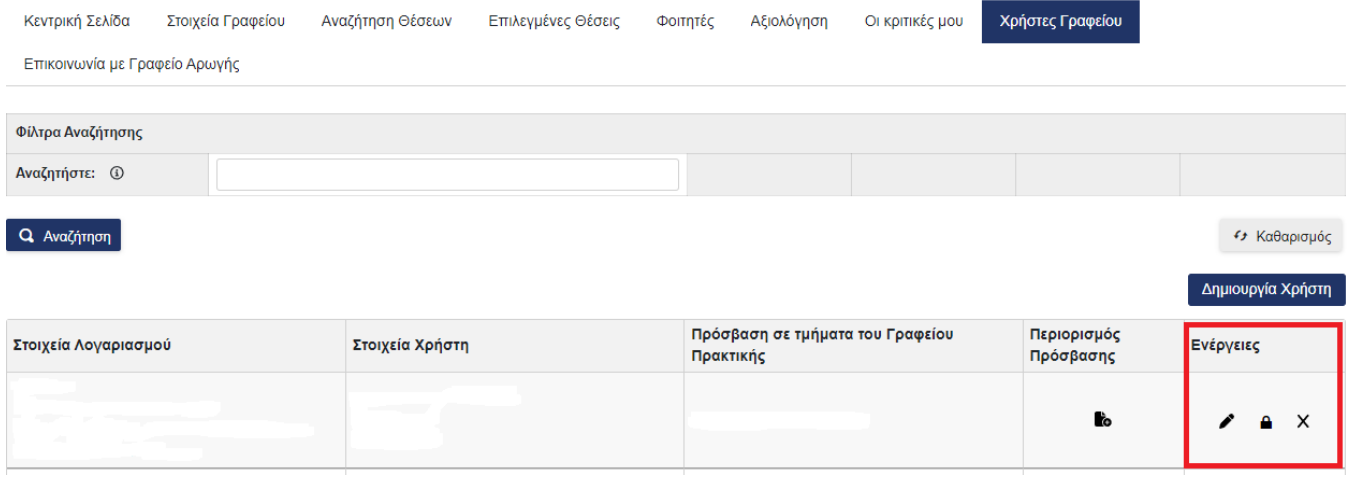

*Εικόνα 7.3 – Ενέργειες διαχείρισης λογαριασμού χρήστη*

Σημ.: Δεν μπορείτε να διαγράψετε ένα λογαριασμό χρήστη εάν έχει ήδη δεσμεύσει θέσεις πρακτικής άσκησης. Μπορείτε να τον απενεργοποιήσετε ώστε να μην έχει πρόσβαση στην εφαρμογή.

Επιπλέον, μπορείτε να περιορίσετε την πρόσβαση του χρήστη του γραφείου σε κάποια από τα τμήματα του γραφείου (Εικόνα 7.4 – Περιορισμός πρόσβασης), ώστε ο χρήστης να μπορεί να διαχειρίζεται τις θέσεις και τους φοιτητές μόνο των τμημάτων στα οποία έχει πρόσβαση (Εικόνα 7.5 – Επιλογή σχολών/τμημάτων πρόσβασης και Αποθήκευση).

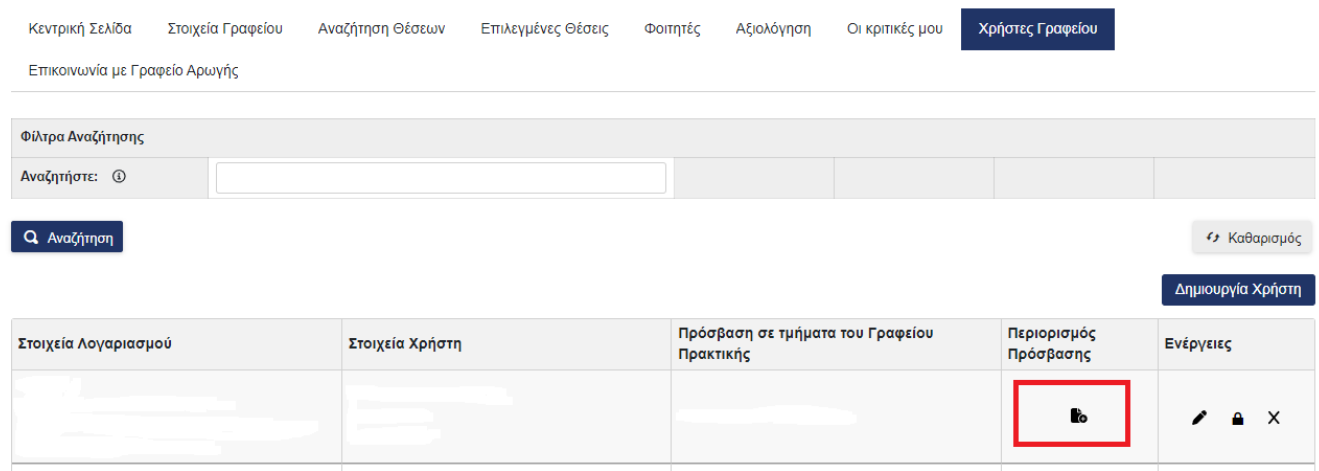

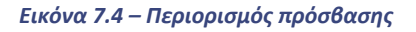

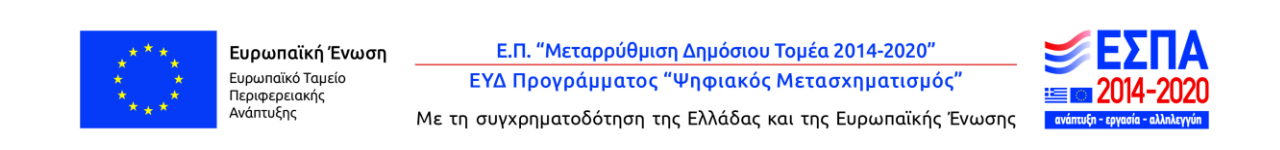

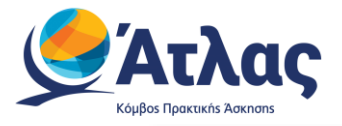

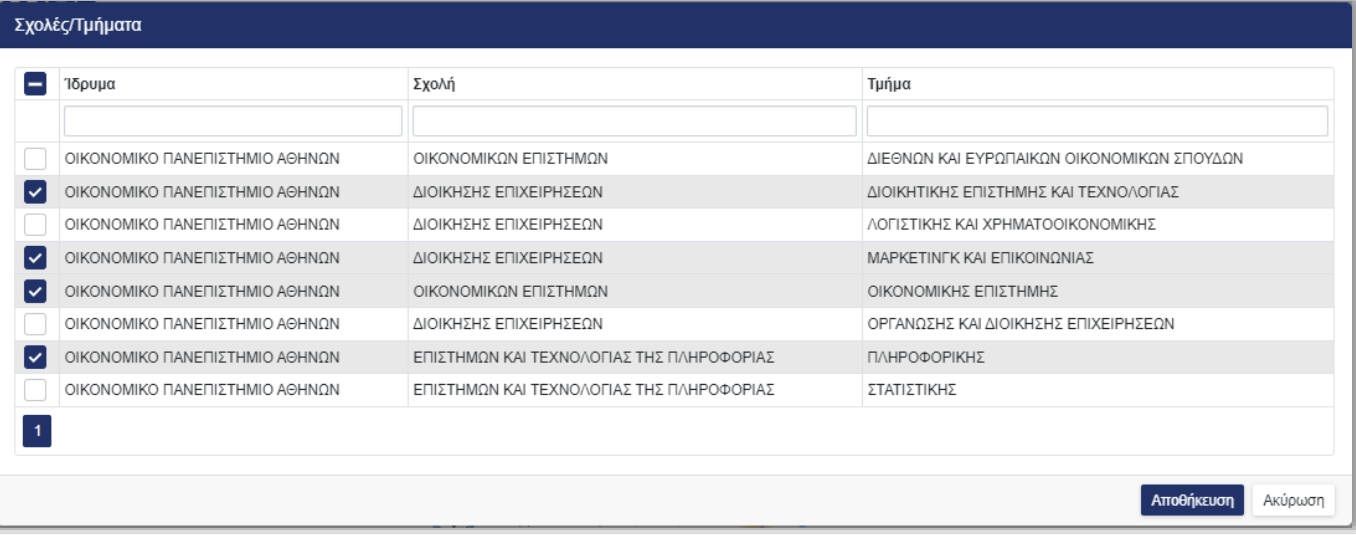

#### *Εικόνα 7.5 – Επιλογή σχολών/τμημάτων πρόσβασης και Αποθήκευση*

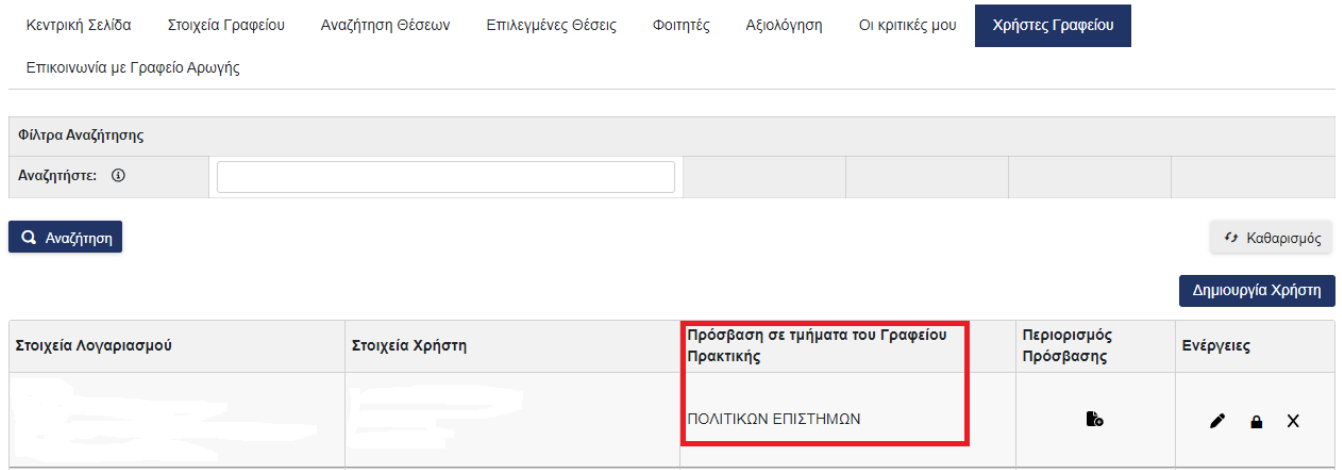

*Εικόνα 7.6 – Πρόσβαση σε τμήματα/σχολές*

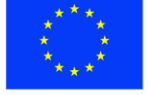

Ευρωπαϊκή Ένωση - Ευρωπαϊκή - Εν<br>Ευρωπαϊκό Ταμείο<br>Περιφερειακής<br>Ανάπτυξης

Ε.Π. "Μεταρρύθμιση Δημόσιου Τομέα 2014-2020" ΕΥΔ Προγράμματος "Ψηφιακός Μετασχηματισμός" ±≡ o

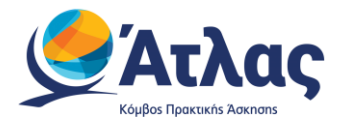

## Τέλος, δίνεται η δυνατότητα αναζήτησης με username, email και οποιοδήποτε άλλο στοιχείο του Υπευθύνου μέσα από τα φίλτρα αναζήτησης.

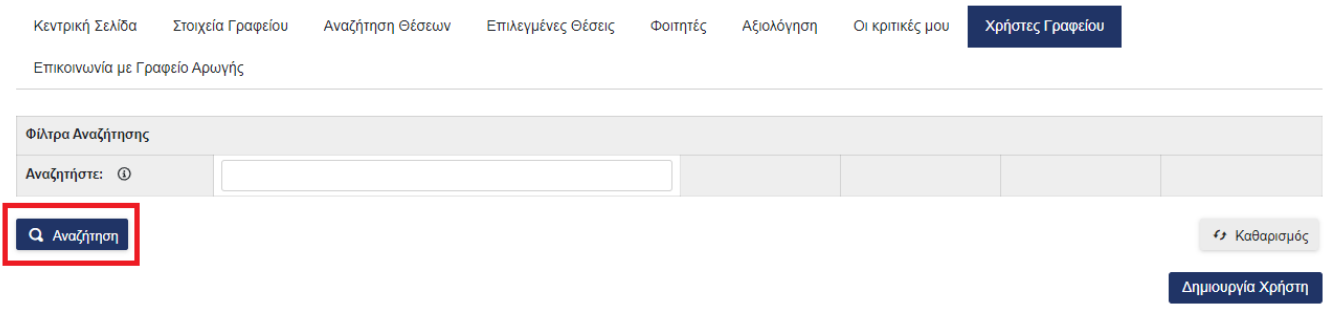

*Εικόνα 7.7 – Αναζήτηση Υπευθύνου*

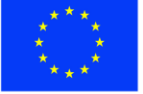

Ε.Π. "Μεταρρύθμιση Δημόσιου Τομέα 2014-2020" ΕΥΔ Προγράμματος "Ψηφιακός Μετασχηματισμός" te o

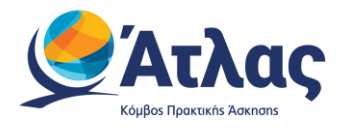

## <span id="page-35-0"></span>**8 Ειδοποιήσεις**

Στο λογαριασμό του Γραφείου Πρακτικής υπάρχει το πεδίο των Ειδοποιήσεων, τις οποίες μπορεί να δει ο χρήστης πατώντας το καμπανάκι (Εικόνα 8.1 – Προβολή ειδοποιήσεων) και μεταφέρεται στην λίστα με τις ειδοποιήσεις που έχει λάβει (Εικόνα 8.2 – Ειδοποιήσεις) . Στις ειδοποιήσεις εμφανίζονται ενημερώσεις σχετικά με μεταβολές στα στοιχεία Φορέων Υποδοχής στους οποίους υλοποιούν φοιτητές του τμήματος πρακτική άσκηση και είναι σε ενεργή κατάσταση.

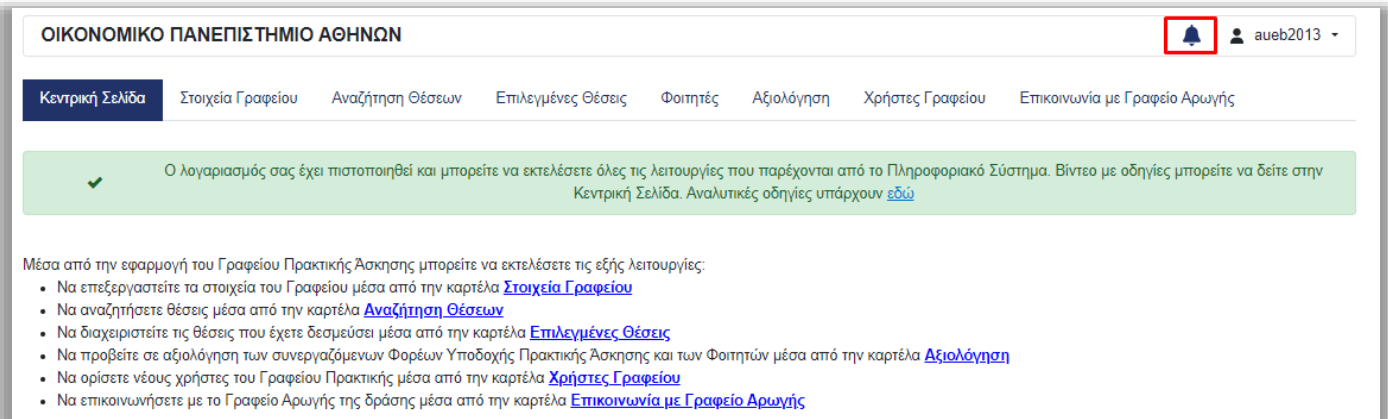

*Εικόνα 8.1 – Προβολή ειδοποιήσεων*

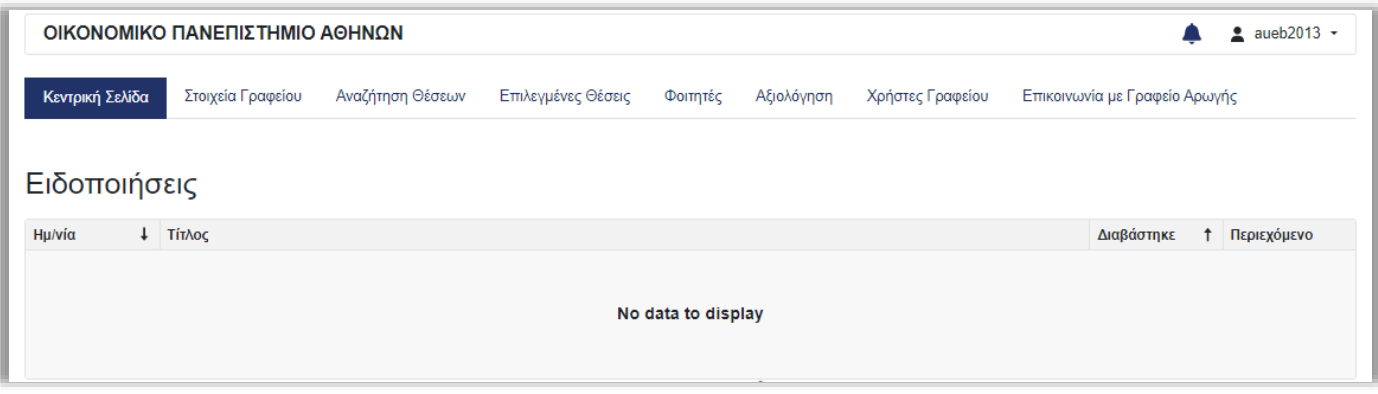

*Εικόνα 8.2 – Ειδοποιήσεις*

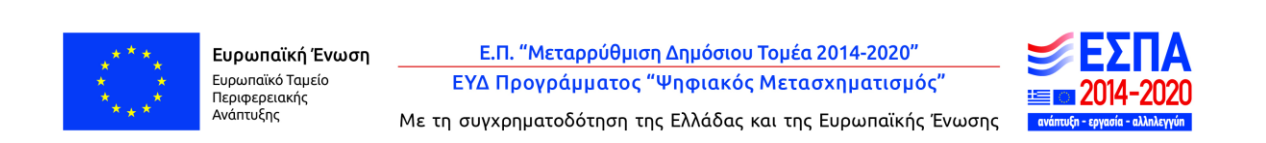

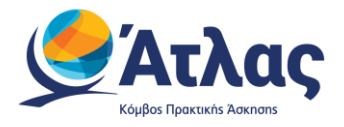

## <span id="page-36-0"></span>**9 Επικοινωνία με το Γραφείο Αρωγής**

Στην καρτέλα «Επικοινωνία με Γραφείο Αρωγής» μπορείτε να υποβάλλετε νέα ερώτηση επιλέγοντας το κουμπί «Νέα ερώτηση προς Γραφείο Αρωγής» (Εικόνα 9.1 - Νέα ερώτηση προς Γραφείο Αρωγής).

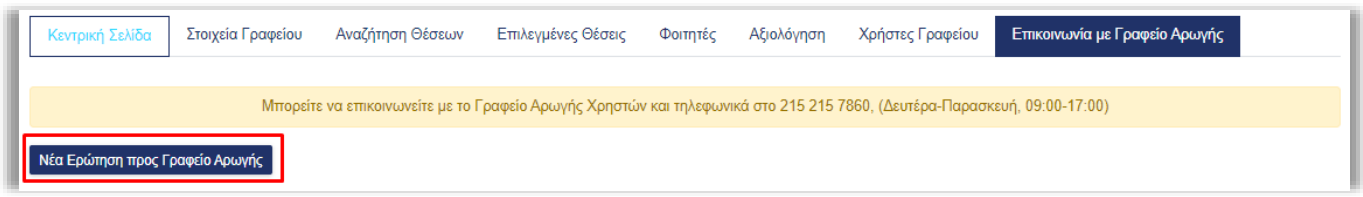

*Εικόνα 9.1 - Νέα ερώτηση προς Γραφείο Αρωγής*

Στη φόρμα που εμφανίζεται επιλέγετε το είδος της αναφοράς, πληκτρολογείτε το ερώτημά σας στο πεδίο «Κείμενο» και επιλέγετε «Αποστολή» (Εικόνα 9.2 – Αποστολή ερωτήματος).

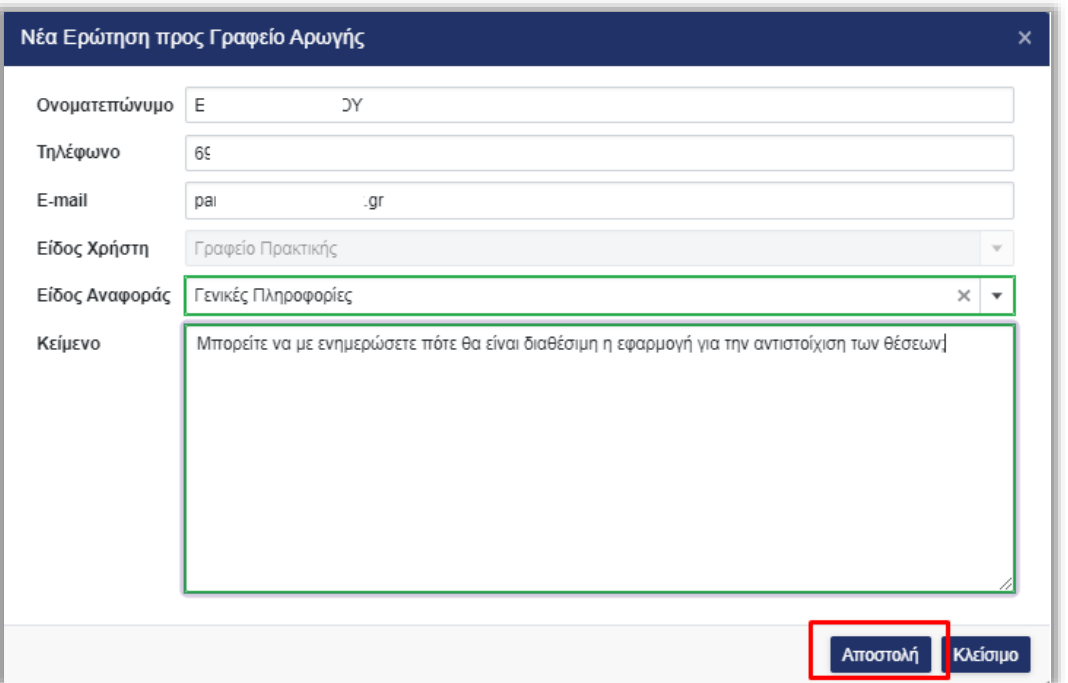

*Εικόνα 9.2 – Αποστολή ερωτήματος*

Μόλις απαντηθεί το ερώτημα από το Γραφείο Αρωγής, ενημερώνεστε με e-mail, ενώ η απάντηση είναι διαθέσιμη και στην καρτέλα «Επικοινωνία με Γραφείο Αρωγής».

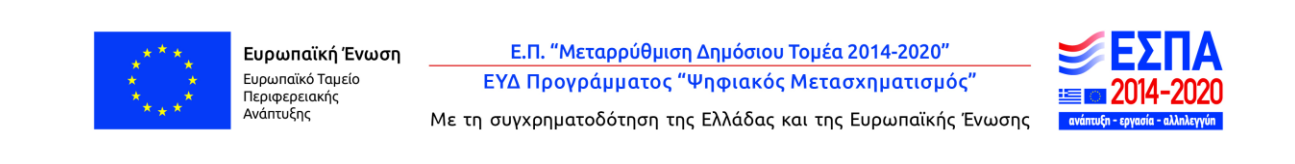